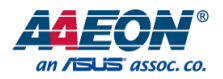

# BOXER-8320AI

# Compact Fanless Embedded AI@Edge Box PC

User's Manual 2<sup>nd</sup> Ed

#### Copyright Notice

This document is copyrighted, 2019. All rights are reserved. The original manufacturer reserves the right to make improvements to the products described in this manual at any time without notice.

No part of this manual may be reproduced, copied, translated, or transmitted in any form or by any means without the prior written permission of the original manufacturer. Information provided in this manual is intended to be accurate and reliable. However, the original manufacturer assumes no responsibility for its use, or for any infringements upon the rights of third parties that may result from its use.

The material in this document is for product information only and is subject to change without notice. While reasonable efforts have been made in the preparation of this document to assure its accuracy, AAEON assumes no liabilities resulting from errors or omissions in this document, or from the use of the information contained herein.

AAEON reserves the right to make changes in the product design without notice to its

users.

BOXER-8320AI

#### Acknowledgement

All other products' name or trademarks are properties of their respective owners.

- Microsoft Windows<sup>®</sup> is a registered trademark of Microsoft Corp.
- ⚫ Intel®, Celeron®, and Core™ are registered trademarks of Intel Corporation
- ⚫ Movidius™, Myriad™, and Myriad™ X are trademarks of Intel Corporation

All other product names or trademarks are properties of their respective owners. No ownership is implied or assumed for products, names or trademarks not herein listed by the publisher of this document.

# Packing List

Before setting up your product, please make sure the following items have been shipped:

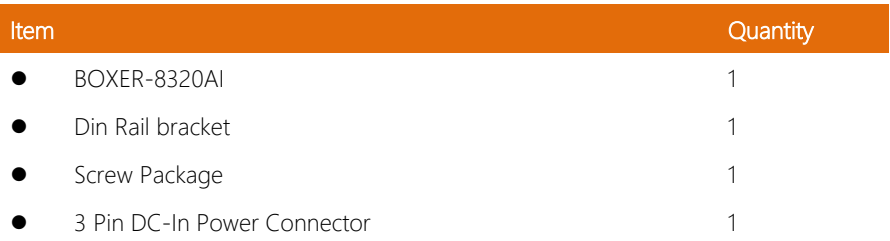

If any of these items are missing or damaged, please contact your distributor or sales representative immediately.

#### About this Document

This User's Manual contains all the essential information, such as detailed descriptions and explanations on the product's hardware and software features (if any), its specifications, dimensions, jumper/connector settings/definitions, and driver installation instructions (if any), to facilitate users in setting up their product.

Users may refer to the product page on AAEON.com for the latest version of this document.

#### Safety Precautions

Please read the following safety instructions carefully. It is advised that you keep this manual for future references

- 1. All cautions and warnings on the device should be noted.
- 2. Make sure the power source matches the power rating of the device.
- 3. Position the power cord so that people cannot step on it. Do not place anything over the power cord.
- 4. Always completely disconnect the power before working on the system's hardware.
- 5. No connections should be made when the system is powered as a sudden rush of power may damage sensitive electronic components.
- 6. If the device is not to be used for a long time, disconnect it from the power supply to avoid damage by transient over-voltage.
- 7. Always disconnect this device from any power supply before cleaning.
- 8. While cleaning, use a damp cloth instead of liquid or spray detergents.
- 9. Make sure the device is installed near a power outlet and is easily accessible.
- 10. Keep this device away from humidity.
- 11. Place the device on a solid surface during installation to prevent falls.
- 12. Do not cover the openings on the device to ensure optimal heat dissipation.
- 13. Watch out for high temperatures when the system is running.
- 14. Do not touch the heat sink or heat spreader when the system is running
- 15. Never pour any liquid into the openings. This could cause fire or electric shock.
- 16. As most electronic components are sensitive to static electrical charge, be sure to ground vourself to prevent static charge when installing the internal components. Use a grounding wrist strap and contain all electronic components in any static-shielded containers.
- 17. If any of the following situations arises, please the contact our service personnel:
	- i. Damaged power cord or plug
	- ii. Liquid intrusion to the device
	- iii. Exposure to moisture
	- iv. Device is not working as expected or in a manner as described in this manual
	- v. The device is dropped or damaged
	- vi. Any obvious signs of damage displayed on the device
- 18. Do not leave this device in an uncontrolled environment with temperatures beyond the device's permitted storage temperatures (see chapter 1) to prevent damage.
- 19. Do NOT disassemble the motherboard so as not to damage the system or void your warranty.
- 20. If the thermal pad had been damaged, please contact AAEON's salesperson to purchase a new one. Do NOT use those of other brands.
- 21. The Hex Cylinder Coppers on the front panel are not removable.
- 22. Repeatedly assemble and disassemble the system may cause damages to the exterior paint and surface and screw holes.
- 23. Use the right size screwdriver.
- 24. Use the screwdriver correctly to remove screws from the system.

#### FCC Statement

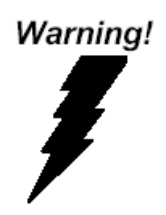

This device complies with Part 15 FCC Rules. Operation is subject to the following two conditions: (1) this device may not cause harmful interference, and (2) this device must accept any interference received including interference that may cause undesired operation.

#### *Caution:*

*There is a danger of explosion if the battery is incorrectly replaced. Replace only with the same or equivalent type recommended by the manufacturer. Dispose of used batteries according to the manufacturer's instructions and your local government's recycling or disposal directives.*

#### *Attention:*

*Il y a un risque d'explosion si la batterie est remplacée de façon incorrecte. Ne la remplacer qu'avec le même modèle ou équivalent recommandé par le constructeur. Recycler les batteries usées en accord avec les instructions du fabricant et les directives gouvernementales de recyclage.*

#### China RoHS Requirements (CN)

#### 产品中有毒有害物质或元素名称及含量

#### AAEON System QO4-381 Rev.A0

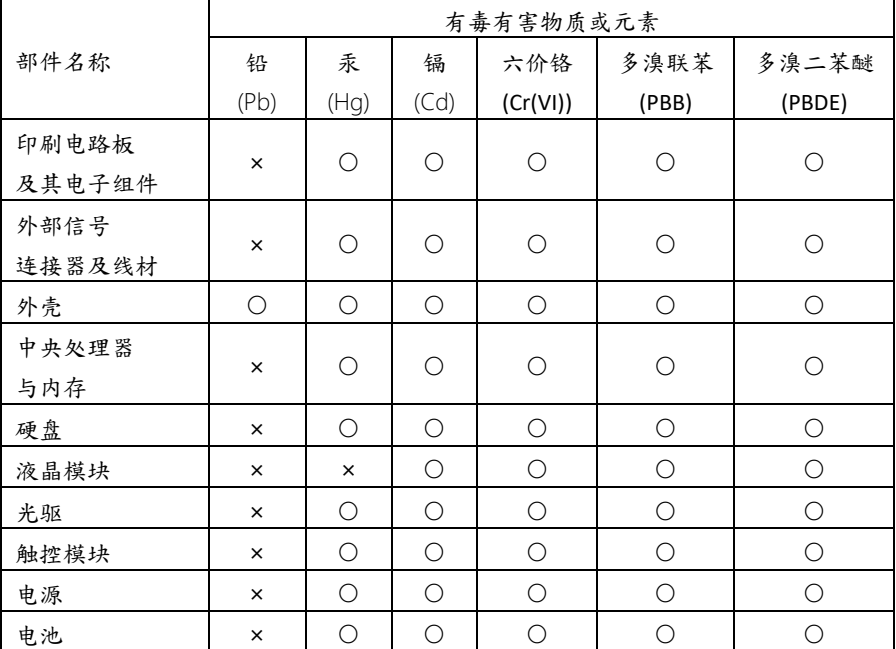

本表格依据 SJ/T 11364 的规定编制。

○:表示该有毒有害物质在该部件所有均质材料中的含量均在

GB/T 26572标准规定的限量要求以下。

×:表示该有害物质的某一均质材料超出了GB/T 26572的限量要求,然而该部件 仍符合欧盟指令2011/65/EU 的规范。

备注:

一、此产品所标示之环保使用期限,系指在一般正常使用状况下。

二、上述部件物质中央处理器、内存、硬盘、光驱、电源为选购品。

三、上述部件物质液晶模块、触控模块仅一体机产品适用。

BOXER-8320AI

# China RoHS Requirement (EN)

#### Hazardous and Toxic Materials List

AAEON System QO4-381 Rev.A0

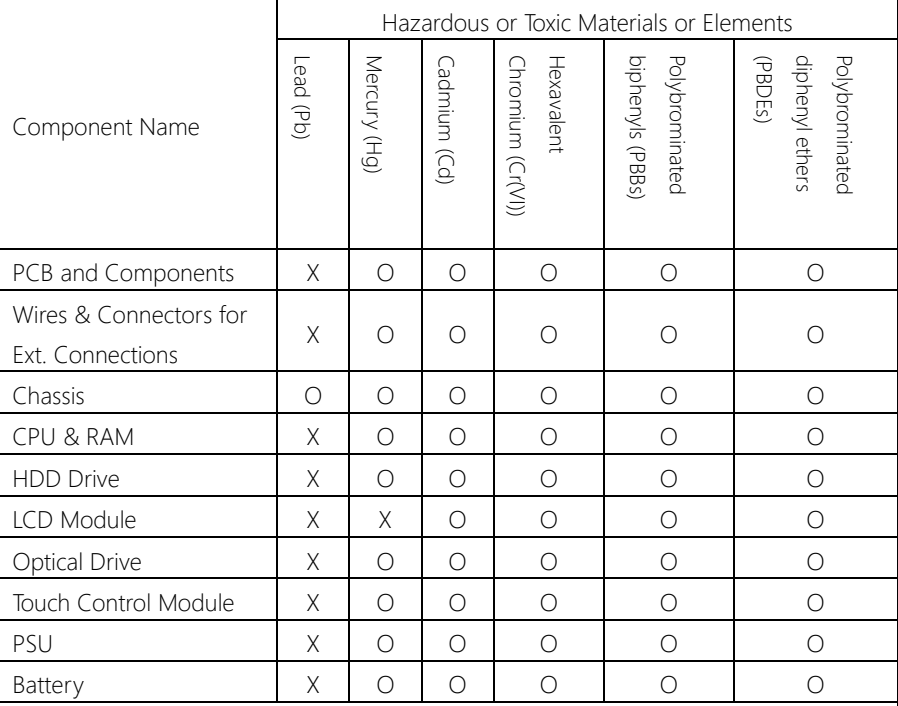

This form is prepared in compliance with the provisions of SJ/T 11364.

O: The level of toxic or hazardous materials present in this component and its parts is below the limit specified by GB/T 26572.

X: The level of toxic of hazardous materials present in the component exceed the limits specified by GB/T 26572, but is still in compliance with EU Directive 2011/65/EU (RoHS 2).

#### Notes:

1. The Environment Friendly Use Period indicated by labelling on this product is applicable only to use under normal conditions.

2. Individual components including the CPU, RAM/memory, HDD, optical drive, and PSU are optional.

3. LCD Module and Touch Control Module only applies to certain products which feature these components.

# Table of Contents

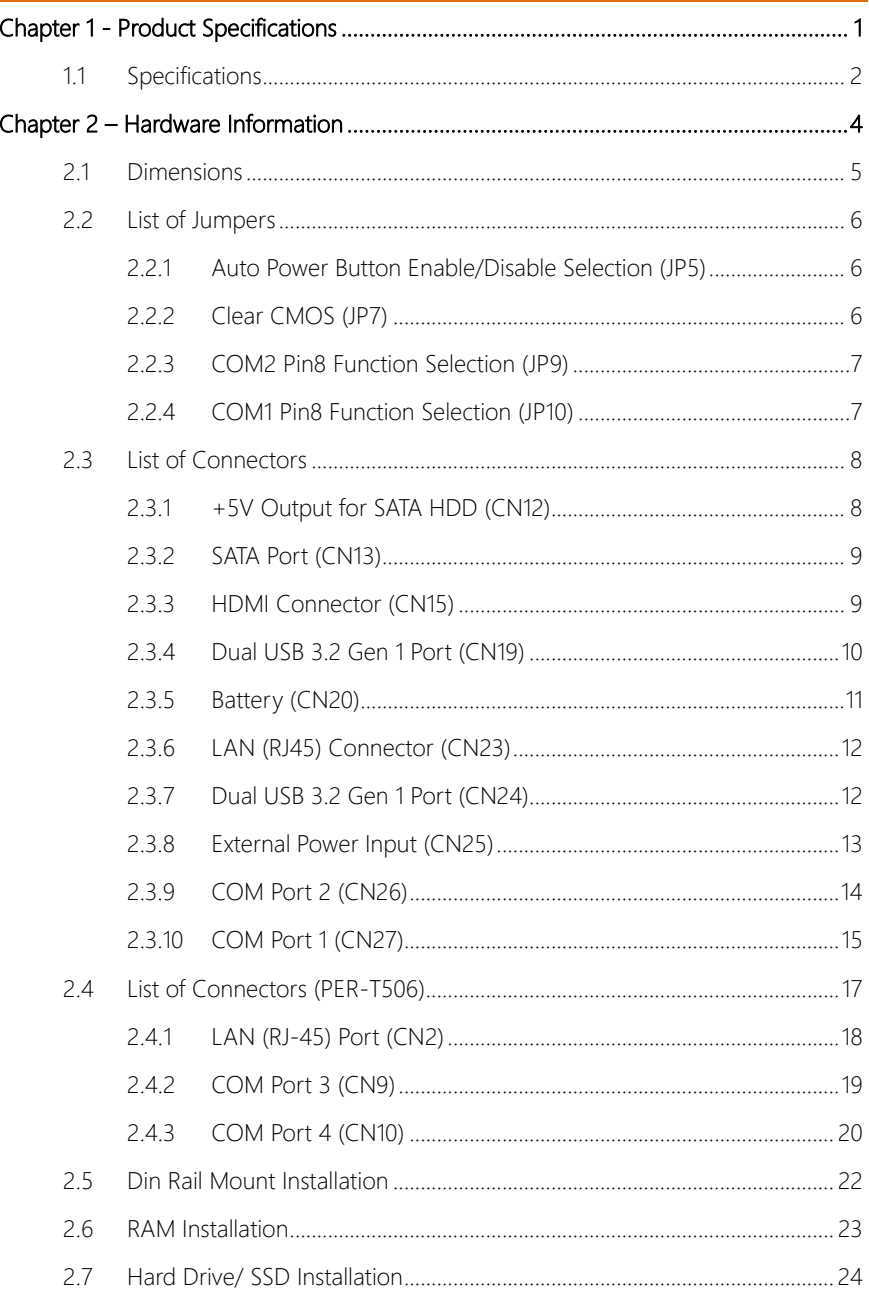

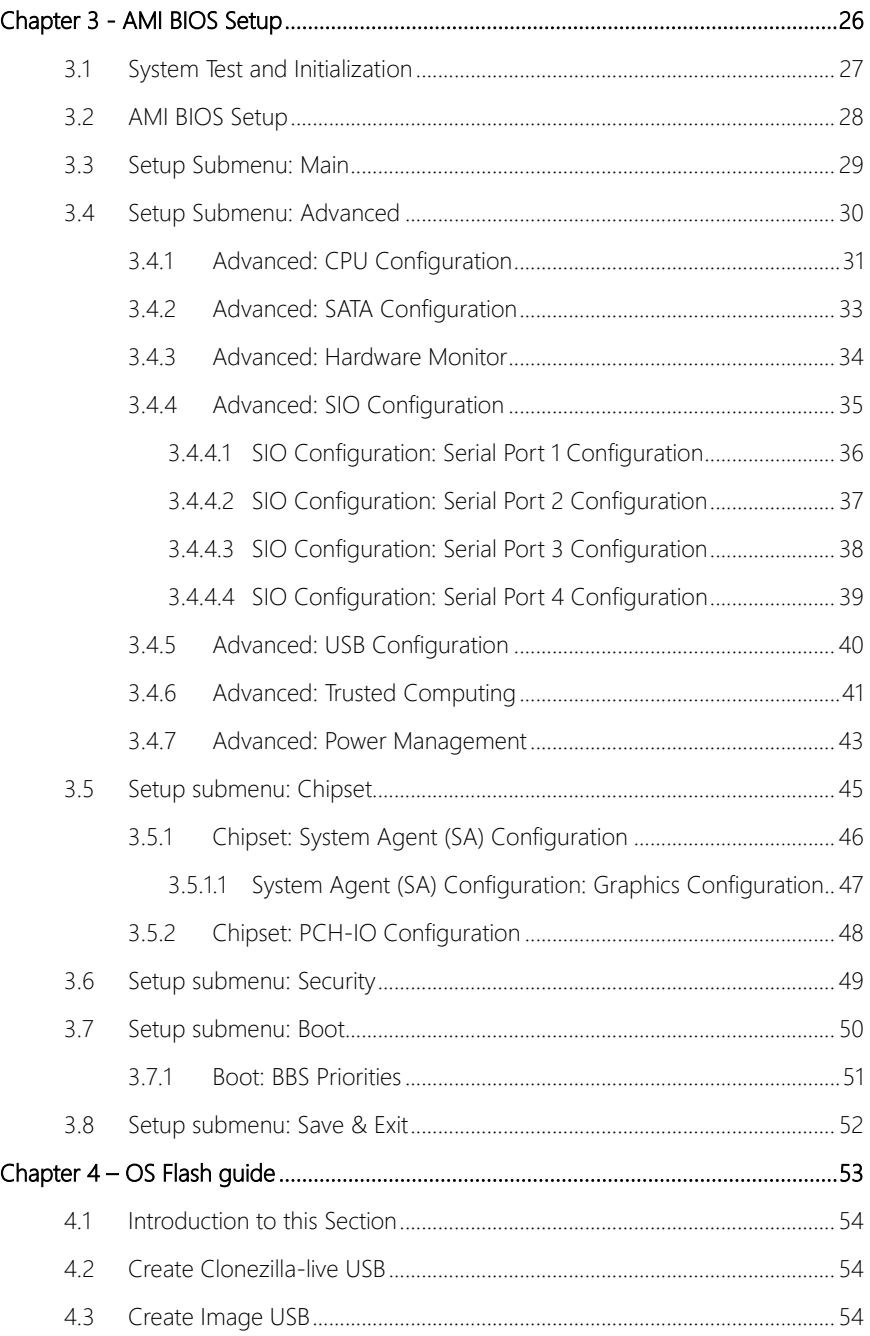

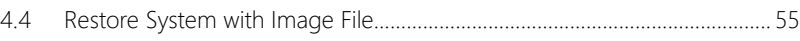

<span id="page-13-0"></span>BOXER-8320AI

# Chapter 1

Product Specifications

### <span id="page-14-0"></span>1.1 Specifications

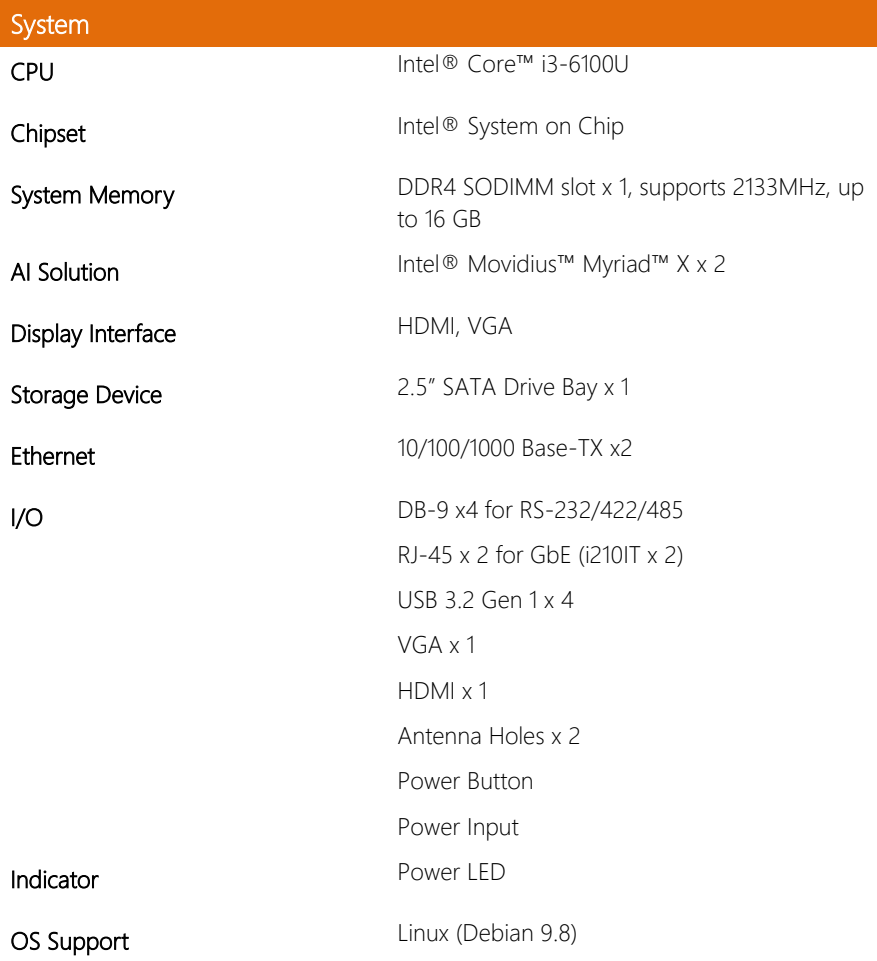

# Power Supply

Power Requirement 9 - 30V DC-In Power input x1

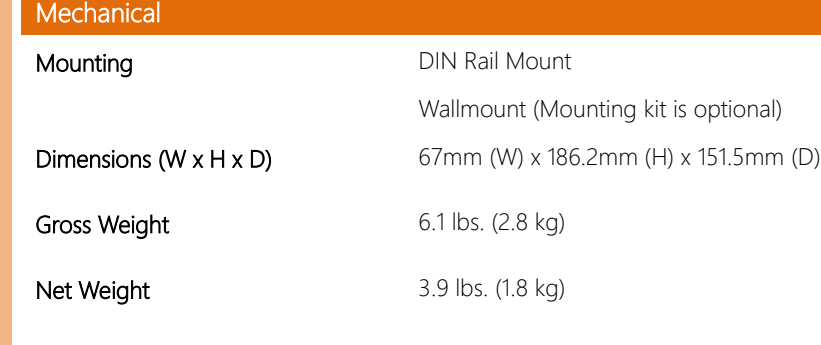

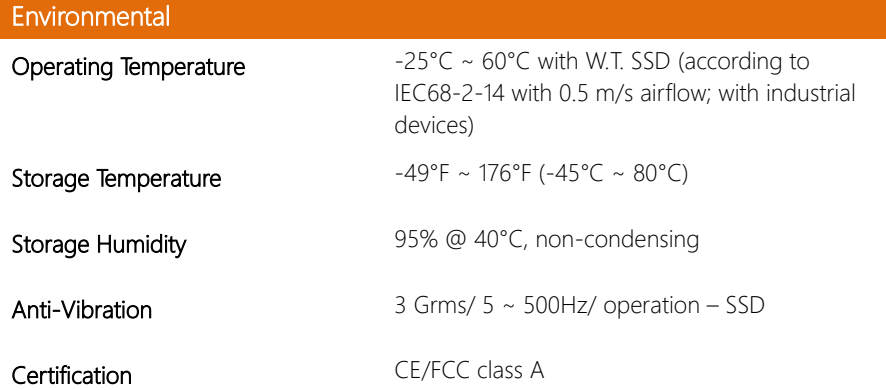

<span id="page-16-0"></span>BOXER-8320AI

# Chapter 2

Hardware Information

### <span id="page-17-0"></span>2.1 Dimensions

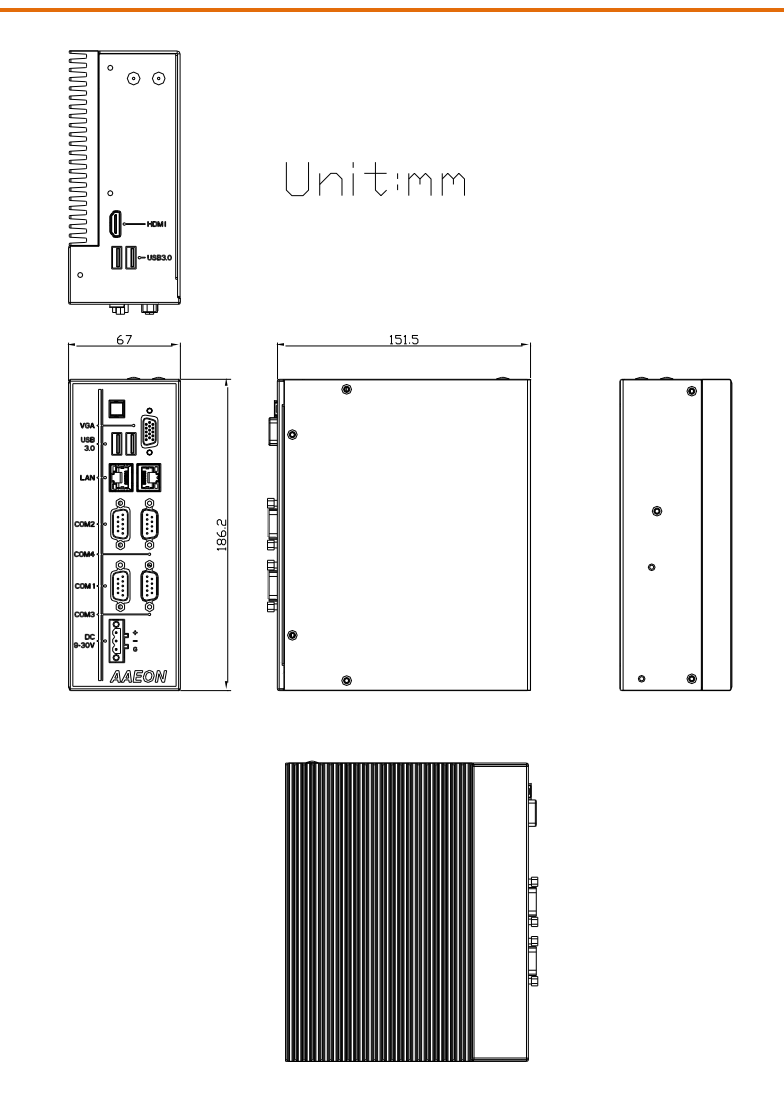

#### <span id="page-18-0"></span>2.2 List of Jumpers

Please refer to the table below for all of the system's jumpers that you can configure for your application.

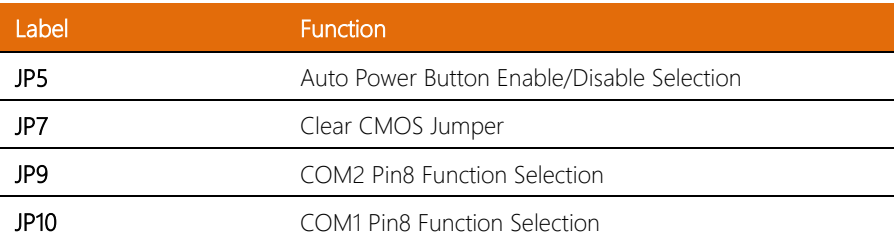

#### <span id="page-18-1"></span>2.2.1 Auto Power Button Enable/Disable Selection (JP5)

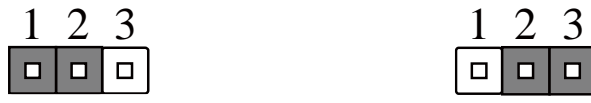

Disable (Default) Enable

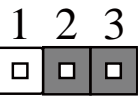

#### <span id="page-18-2"></span>2.2.2 Clear CMOS (JP7)

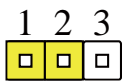

Normal (Default) Clear CMOS

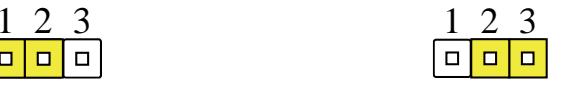

<span id="page-19-0"></span>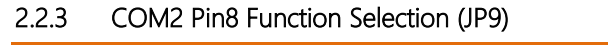

|  | $1$   <u><math>-</math></u>   $-$   $2$                      |  |   |
|--|--------------------------------------------------------------|--|---|
|  | $3\overline{q}$<br>$5\overline{q}$<br>$5\overline{q}$<br>$6$ |  |   |
|  |                                                              |  | 5 |
|  |                                                              |  |   |

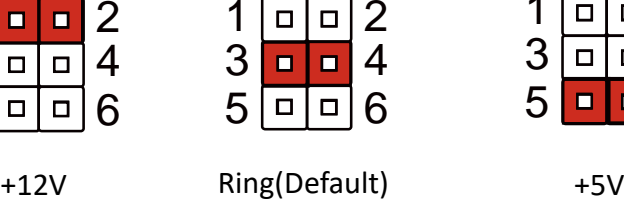

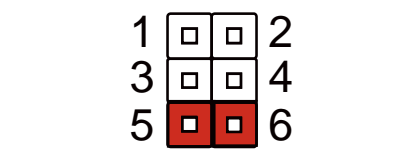

4

4

4

4

4

 $\overline{5}$  6  $\overline{5}$  6  $\overline{5}$  6

# <span id="page-19-1"></span>2.2.4 COM1 Pin8 Function Selection (JP10)

|    | $\blacksquare$ | $\blacklozenge$ | ر· |
|----|----------------|-----------------|----|
| 3. |                | D D             | 4  |
| 5  | $\boxed{\Box}$ | □   6           |    |
|    |                |                 |    |

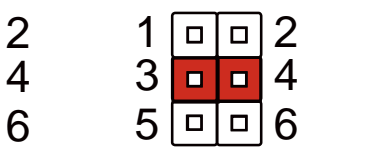

+12V Ring(Default) +5V

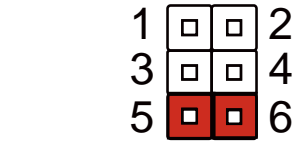

4

# <span id="page-20-0"></span>2.3 List of Connectors

Please refer to the table below for all of the system's connectors that you can configure for your application

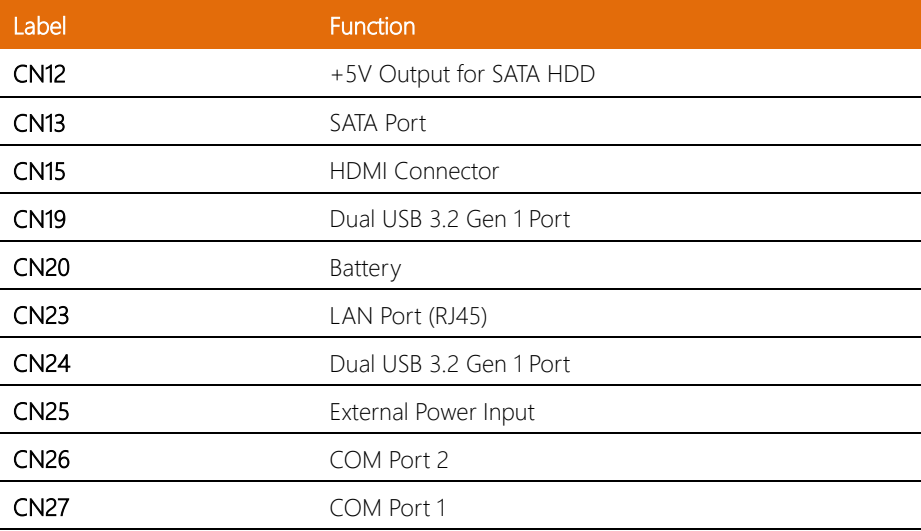

# <span id="page-20-1"></span>2.3.1 +5V Output for SATA HDD (CN12)

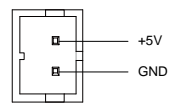

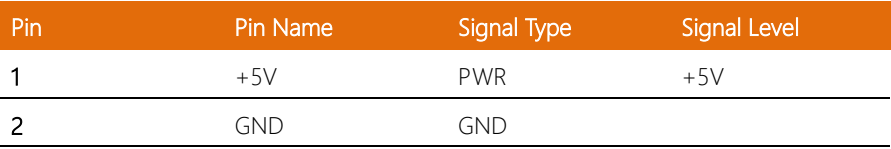

### <span id="page-21-0"></span>2.3.2 SATA Port (CN13)

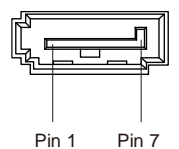

Pin Pin Name Signal Type Signal Level 1 GND GND GND 2 SATA\_TX+ DIFF 3 SATA\_TX- DIFF 4 GND GND 5 SATA\_RX- DIFF 6 SATA\_RX+ DIFF

# <span id="page-21-1"></span>2.3.3 HDMI Connector (CN15)

7 GND GND

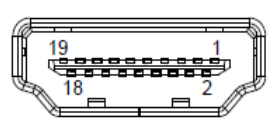

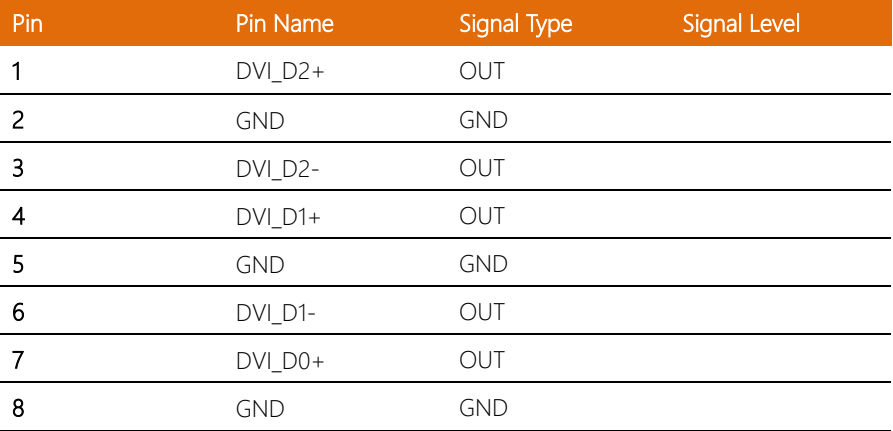

BOXER-8320AI

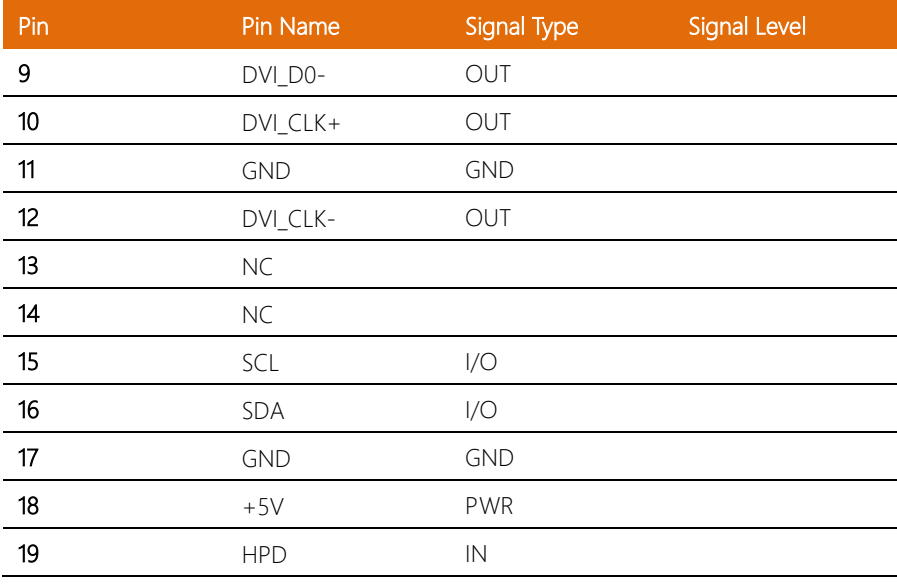

# <span id="page-22-0"></span>2.3.4 Dual USB 3.2 Gen 1 Port (CN19)

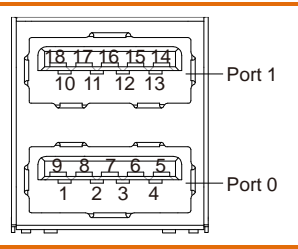

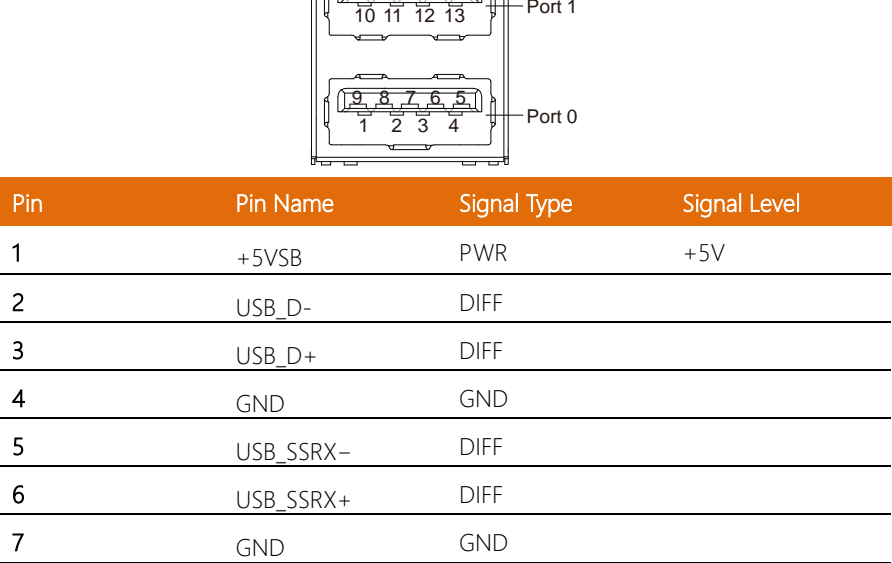

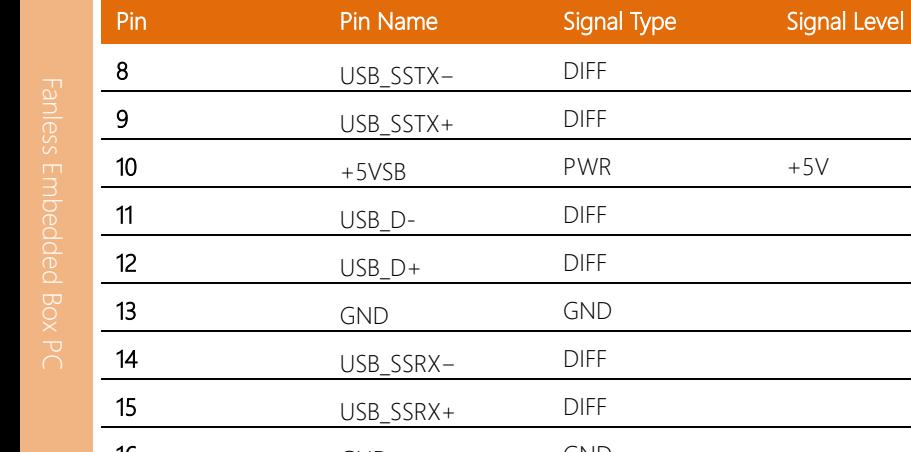

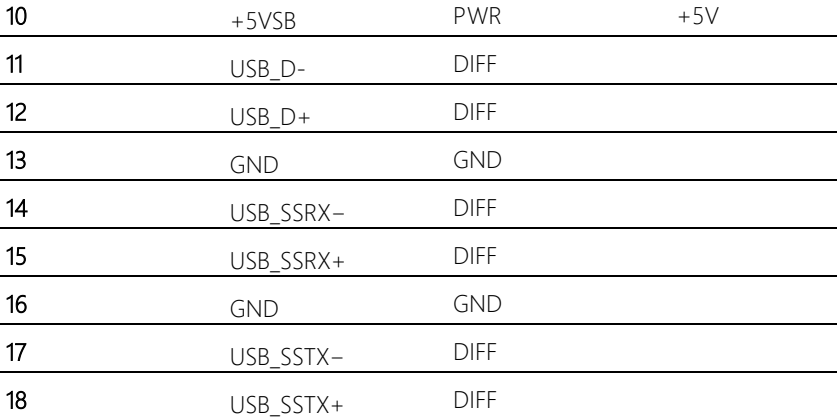

# <span id="page-23-0"></span>2.3.5 Battery (CN20)

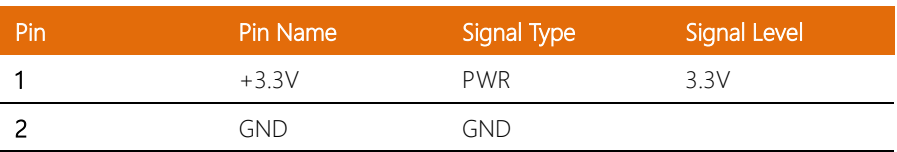

# <span id="page-24-0"></span>2.3.6 LAN (RJ45) Connector (CN23)

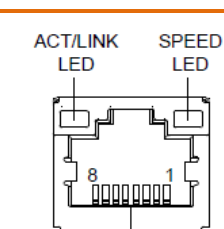

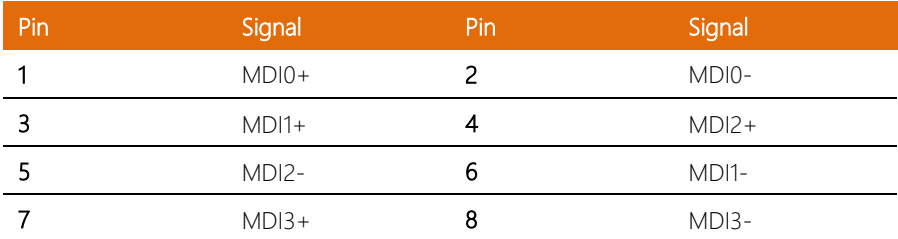

# <span id="page-24-1"></span>2.3.7 Dual USB 3.2 Gen 1 Port (CN24)

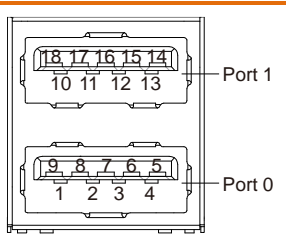

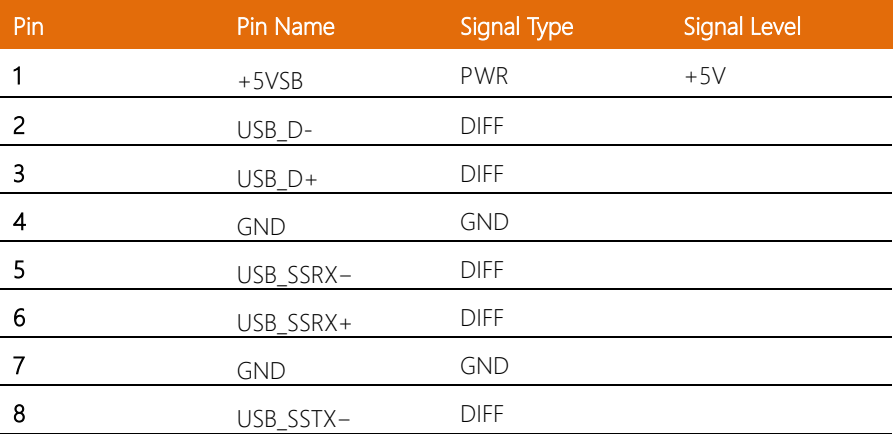

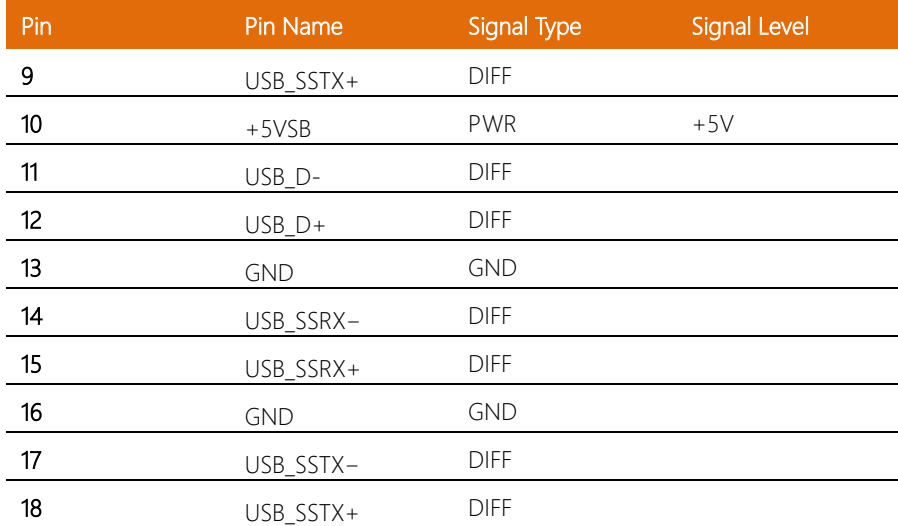

# <span id="page-25-0"></span>2.3.8 External Power Input (CN25)

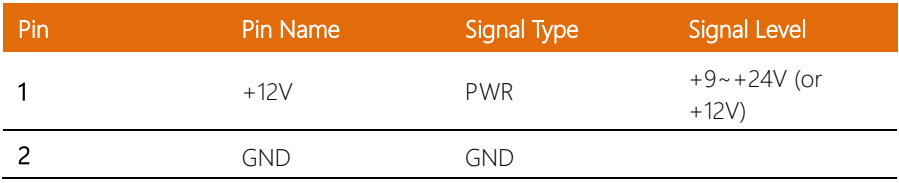

l.

# <span id="page-26-0"></span>2.3.9 COM Port 2 (CN26)

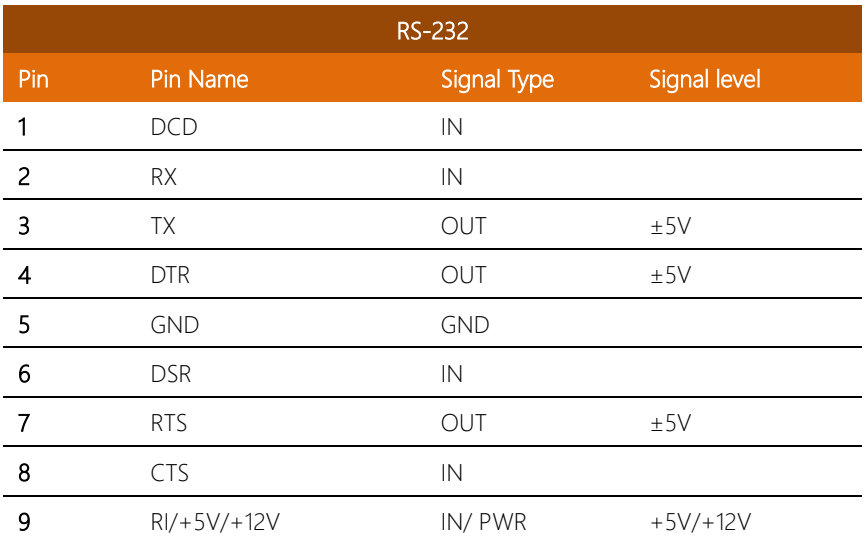

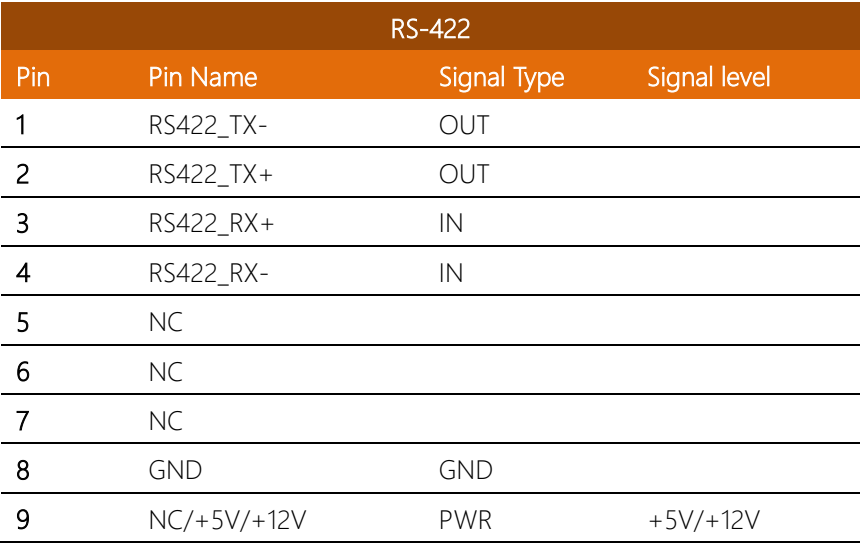

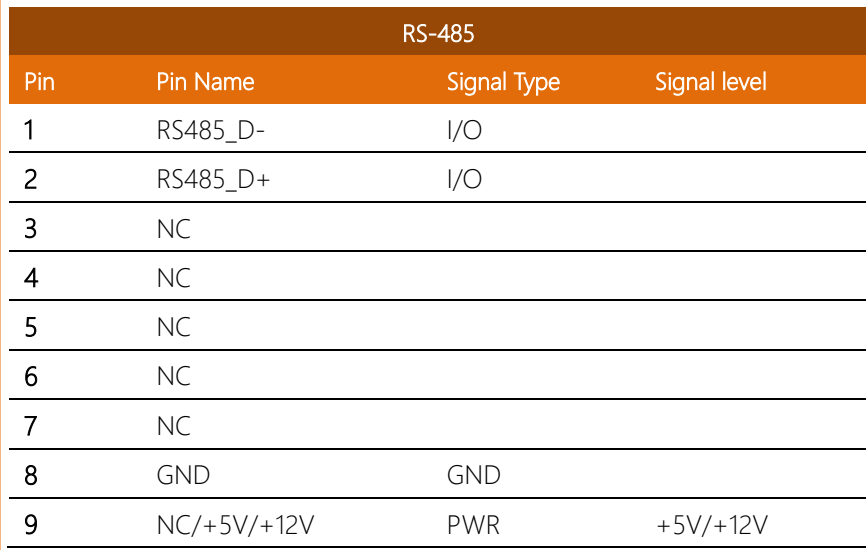

\* COM2 RS-232/422/485 can be set through BIOS setting. Default is RS-232.

\* Pin 8 function can be set by JP11.

# <span id="page-27-0"></span>2.3.10 COM Port 1 (CN27)

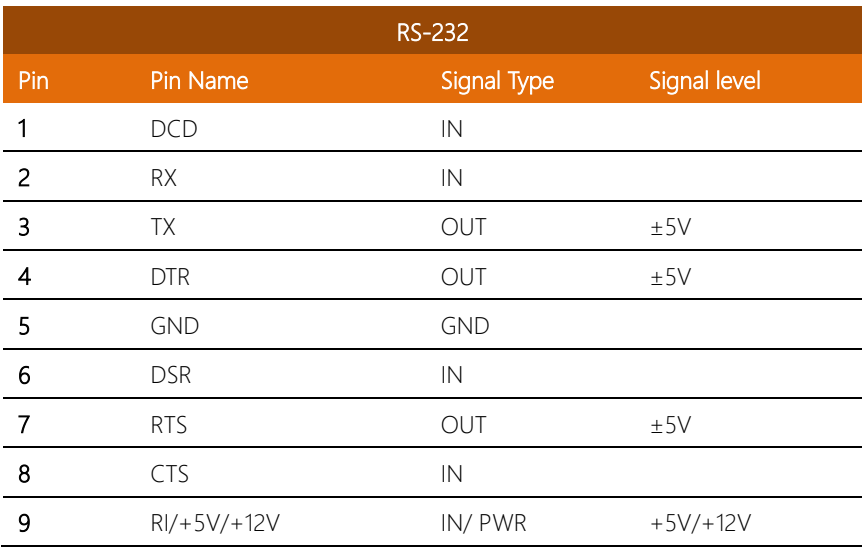

BOXER-8320AI

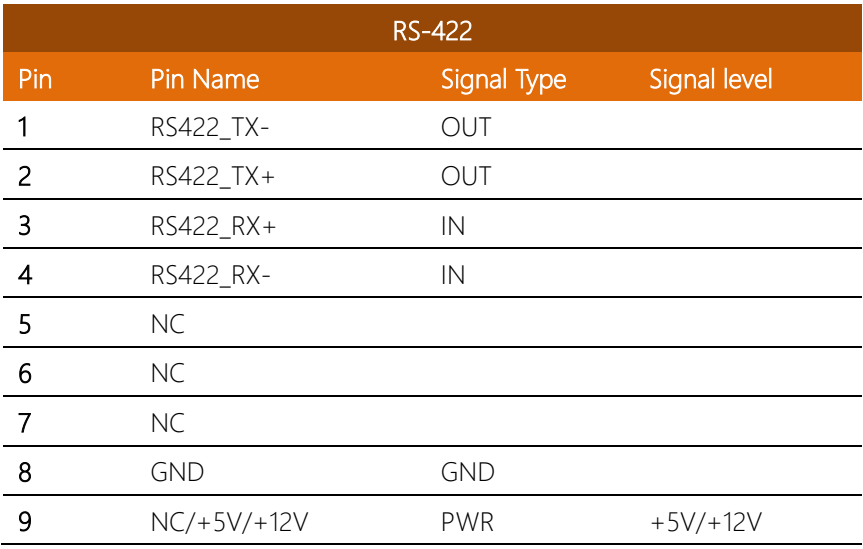

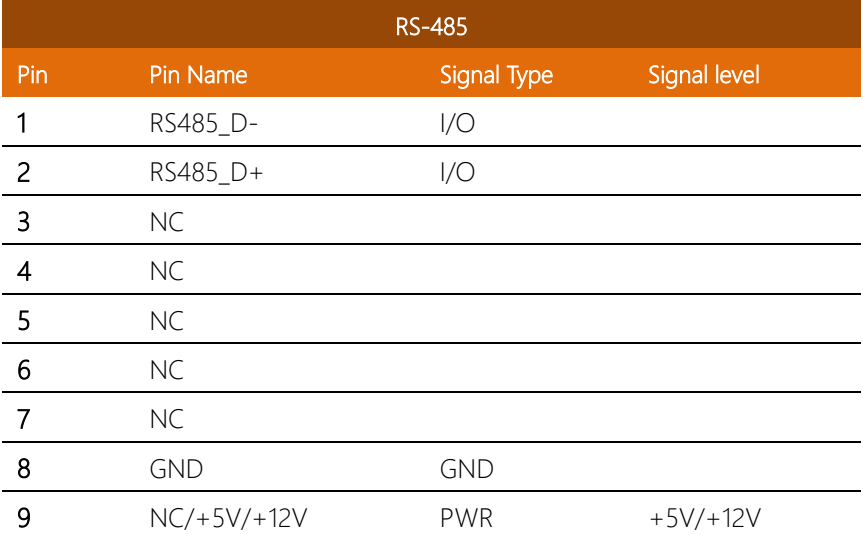

### \* COM1 RS-232/422/485 can be set through BIOS setting. Default is RS-232.

\* Pin 8 function can be set by JP9.

# <span id="page-29-0"></span>2.4 List of Connectors (PER-T506)

Connectors on board access link to external devices such as hard disk drives, a keyboard.

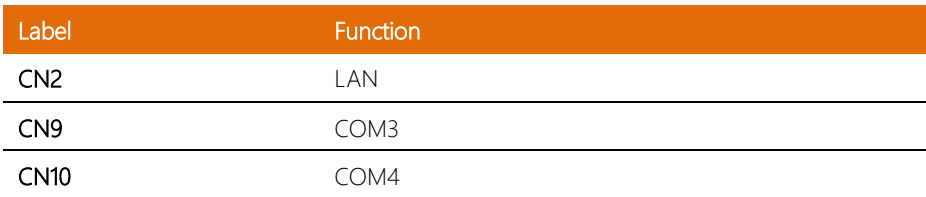

<span id="page-30-0"></span>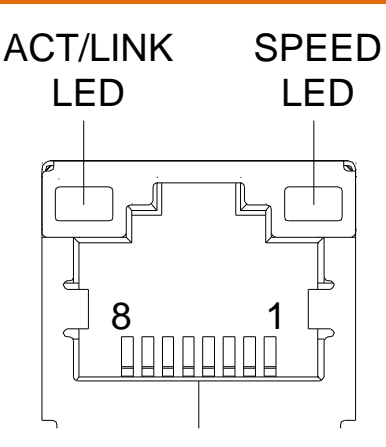

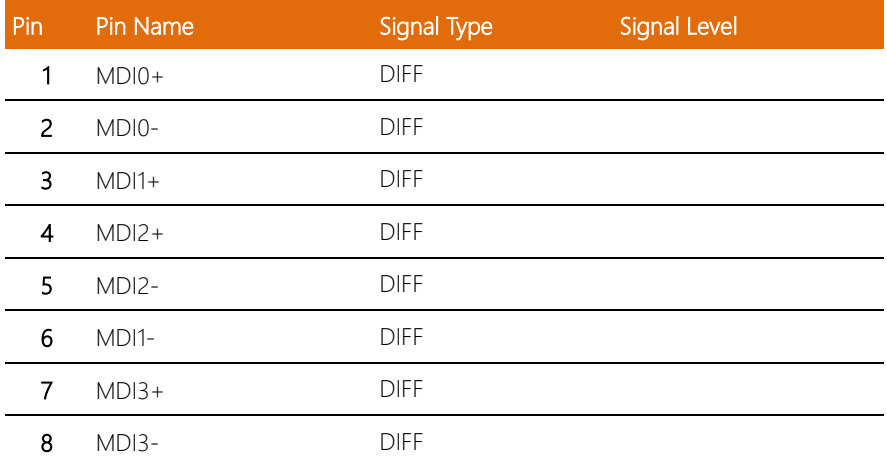

I

# <span id="page-31-0"></span>2.4.2 COM Port 3 (CN9)

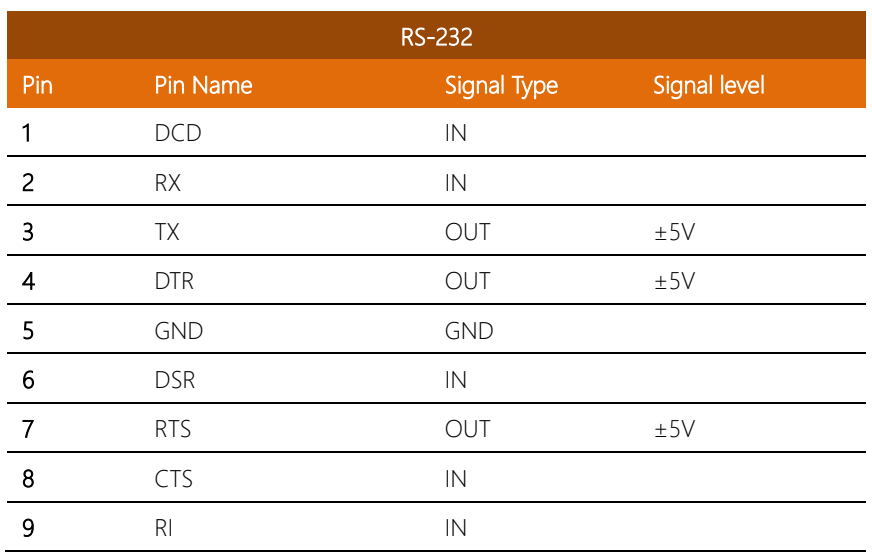

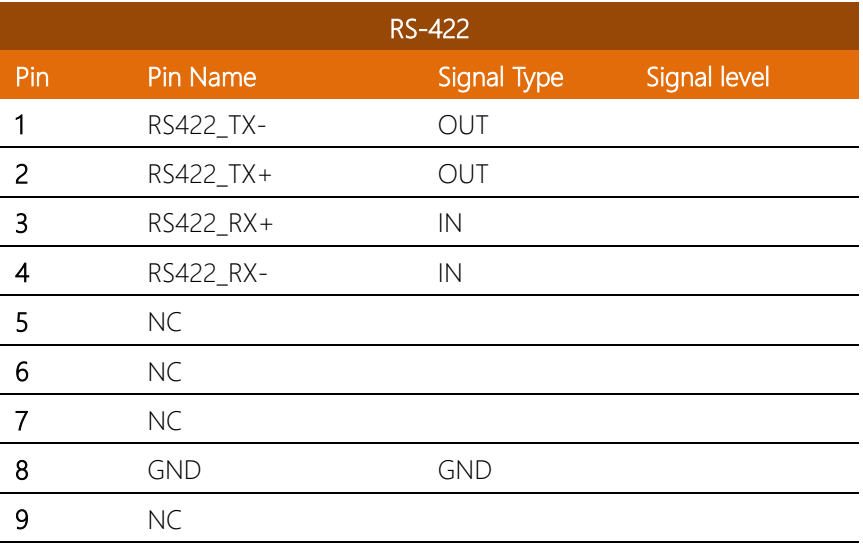

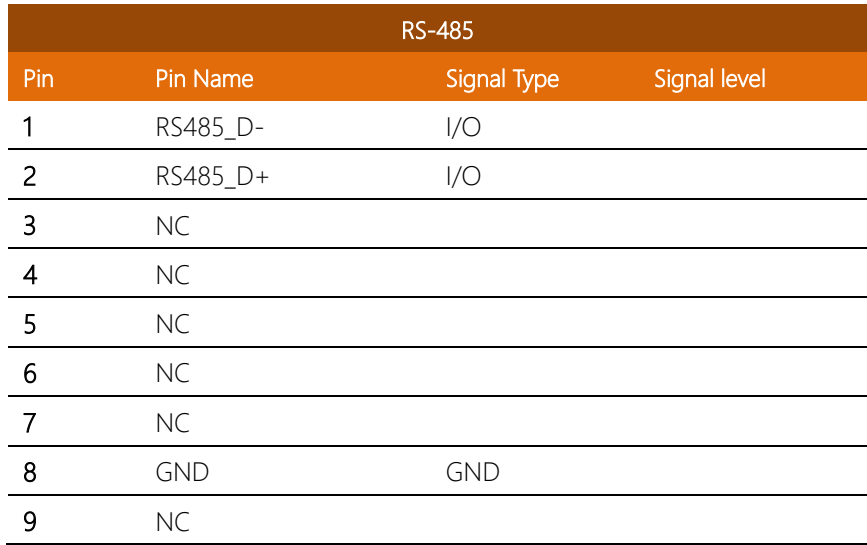

Note: COM3 RS-232/422/485 can be set by BIOS setting. Default is RS-232.

# <span id="page-32-0"></span>2.4.3 COM Port 4 (CN10)

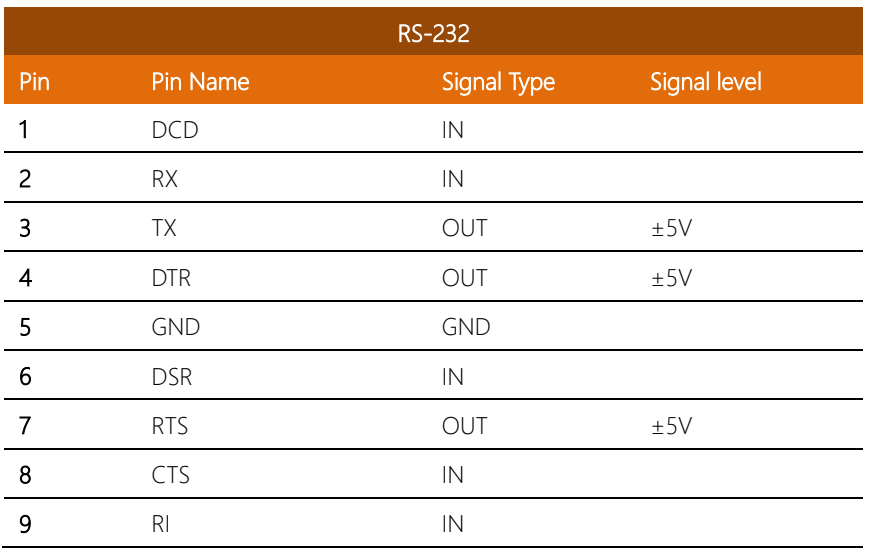

BOXER-8320AI

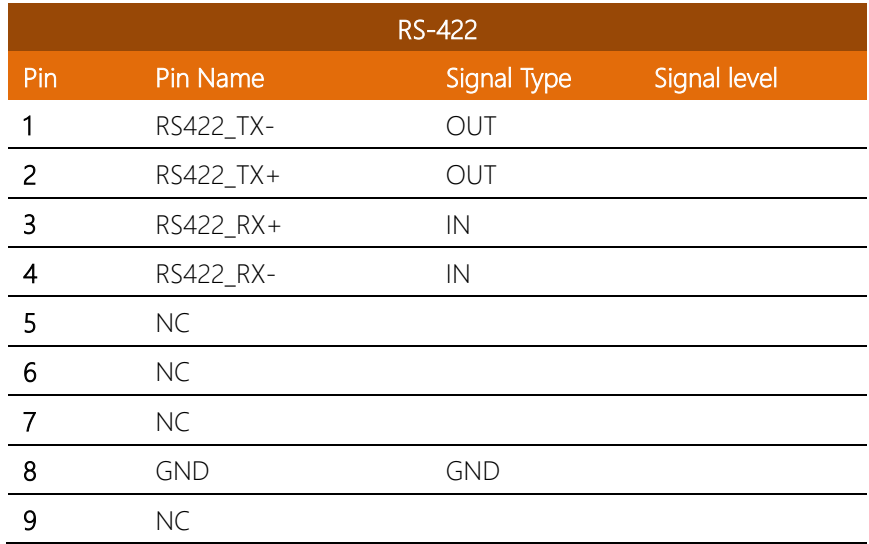

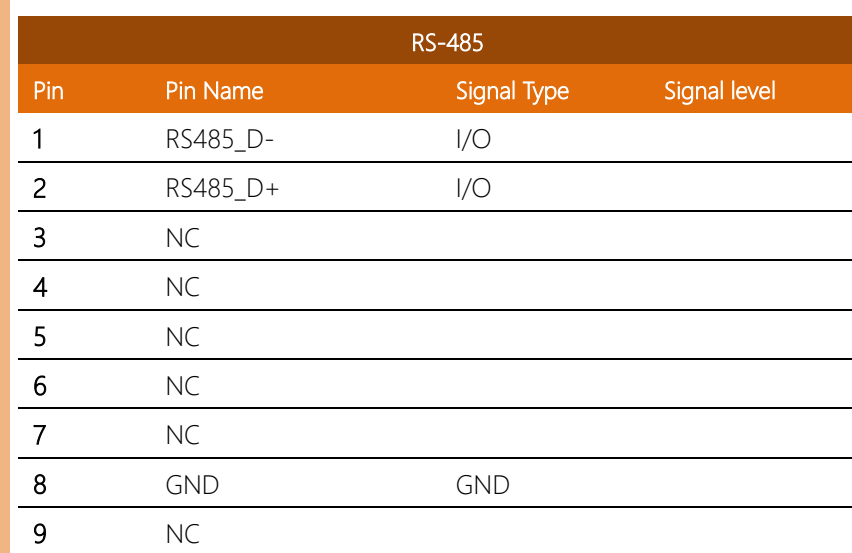

Note: COM4 RS-232/422/485 can be set by BIOS setting. Default is RS-232.

# <span id="page-34-0"></span>2.5 Din Rail Mount Installation

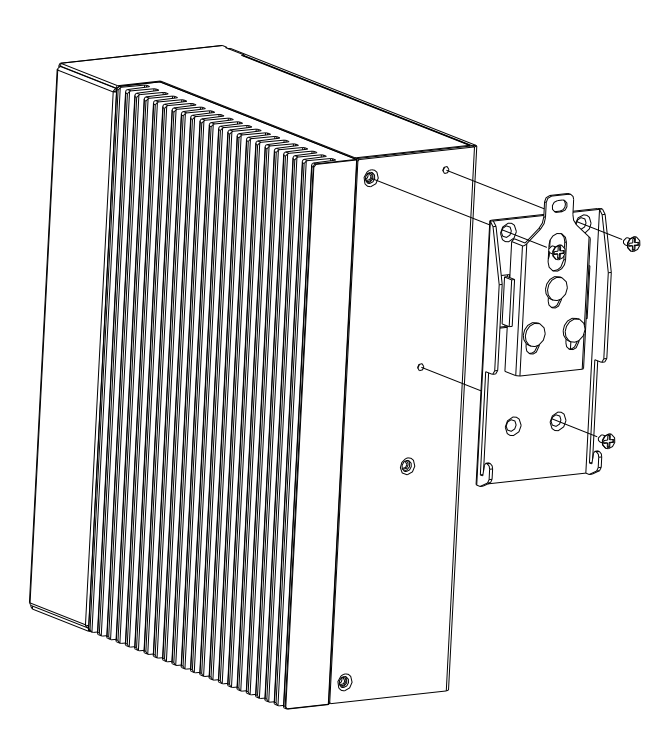

# <span id="page-35-0"></span>2.6 RAM Installation

Step 1: Remove the baseplate as instructed below

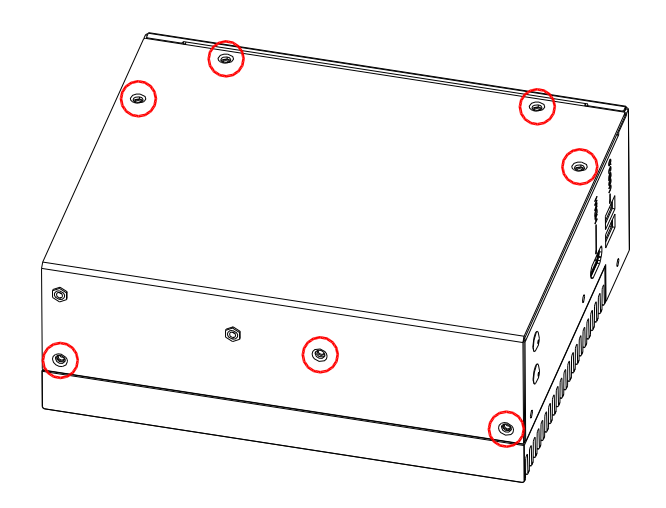

Step 2: Push down to secure the RAM

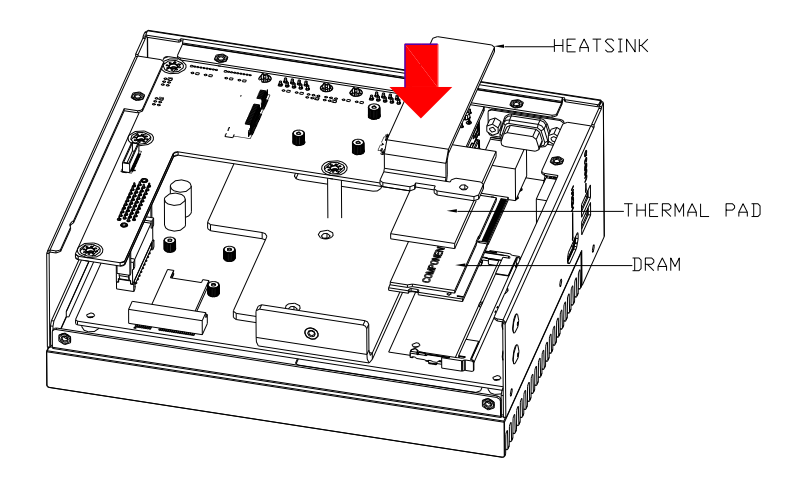
#### 2.7 Hard Drive/ SSD Installation

Step 1: Remove the baseplate as instructed below.

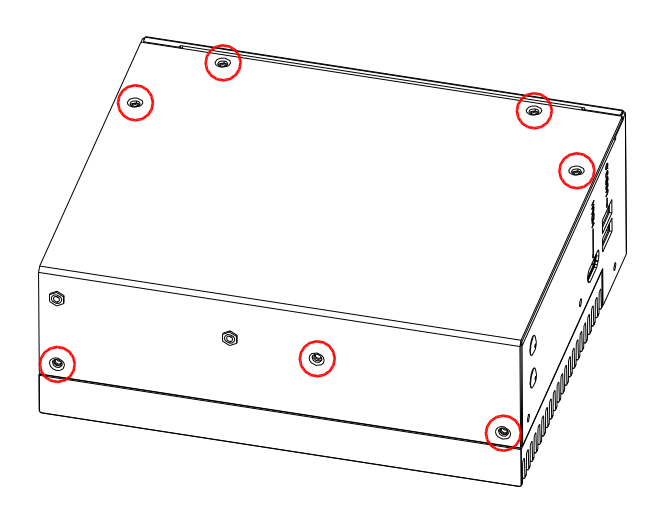

Step 2: Secure the HDD/SSD to the bracket plate.

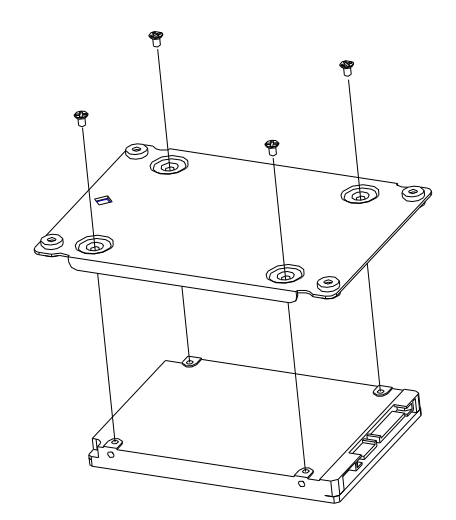

Step 3: Connect the SATA and Power cables to the HDD/SSD assembly.

Step 4: Secure the HDD/SSD assembly to the baseplate as shown. Check that the assembly is oriented properly.

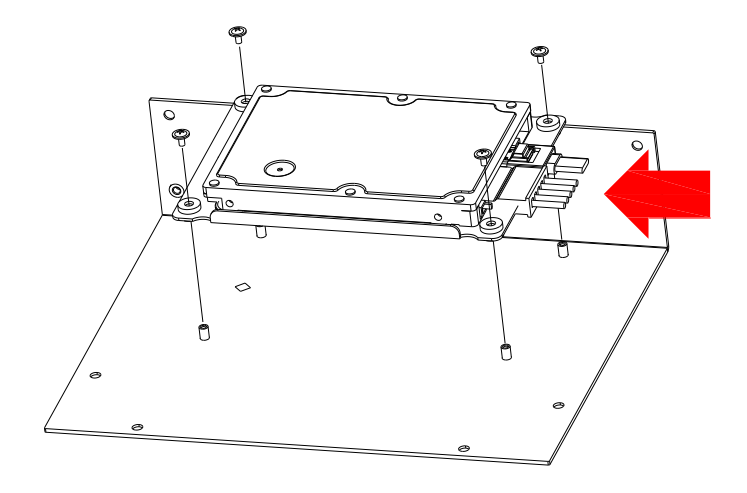

## Chapter 3

AMI BIOS Setup

BOXER-8320AI

#### 3.1 System Test and Initialization

The system uses certain routines to perform testing and initialization during the boot up sequence. If an error, fatal or non-fatal, is encountered, the system will output a few short beeps or an error message. The board can usually continue the boot up sequence with non-fatal errors.

The system configuration verification routines check the current system configuration against the values stored in the CMOS memory. If they do not match, an error message will be output, and the BIOS setup program will need to be run to set the configuration information in memory.

There are three situations in which the CMOS settings will need to be set or changed:

- Starting the system for the first time
- The system hardware has been changed
- The CMOS memory has lost power and the configuration information is erased

The system's CMOS memory uses a backup battery for data retention. The battery must be replaced when it runs down.

#### 3.2 AMI BIOS Setup

The AMI BIOS ROM has a pre-installed Setup program that allows users to modify basic system configurations, which is stored in the battery-backed CMOS RAM and BIOS NVRAM so that the information is retained when the power is turned off.

To enter BIOS Setup, press <Del> immediately while your computer is powering up.

The function for each interface can be found below.

Main – Date and time can be set here. Press <Tab> to switch between date elements

Advanced – Enable/disable boot option for legacy network devices

Chipset – For hosting bridge parameters

Security – The setup administrator password can be set here

Boot – Enable/disable Quiet Boot option

Save & Exit -Save your changes and exit the program

## 3.3 Setup Submenu: Main

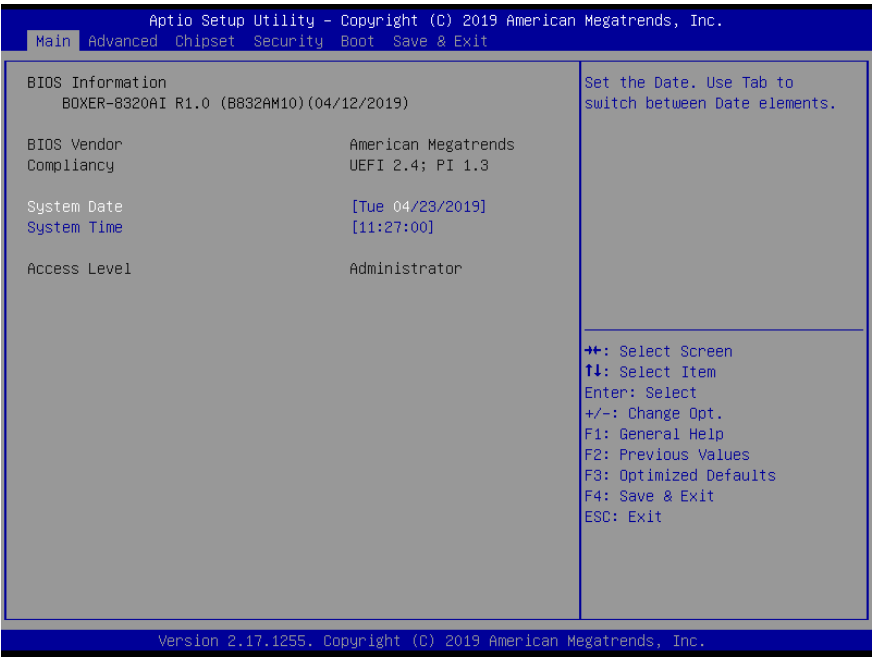

BOXER-8320AI

*Chapter 3 – AMI BIOS Setup 29*

## 3.4 Setup Submenu: Advanced

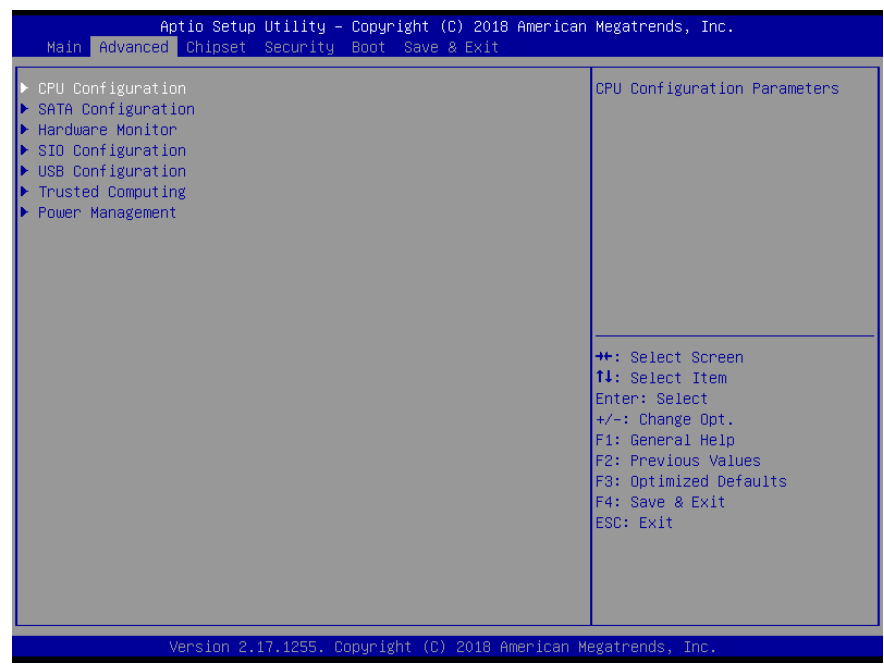

## 3.4.1 Advanced: CPU Configuration

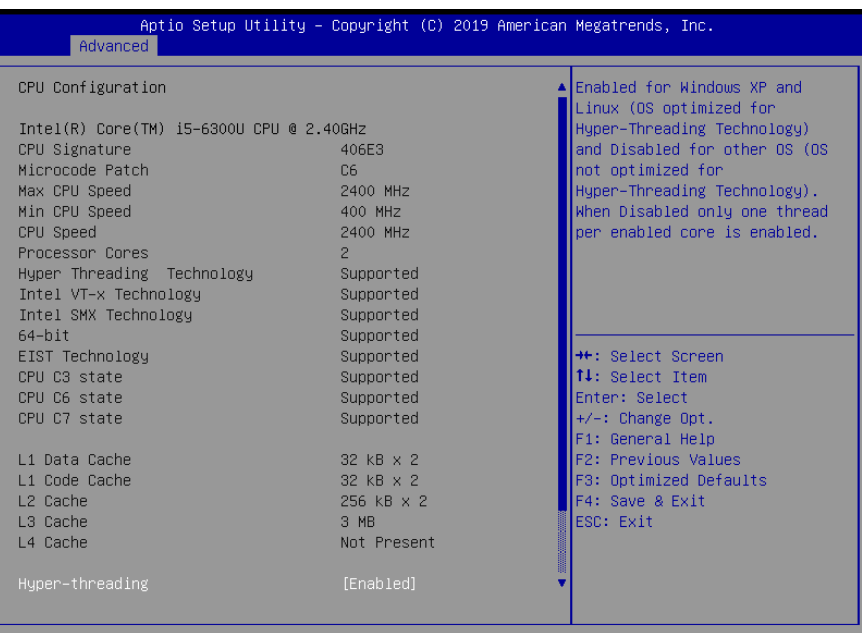

Version 2.17.1255. Copyright (C) 2019 American Megatrends, Inc.

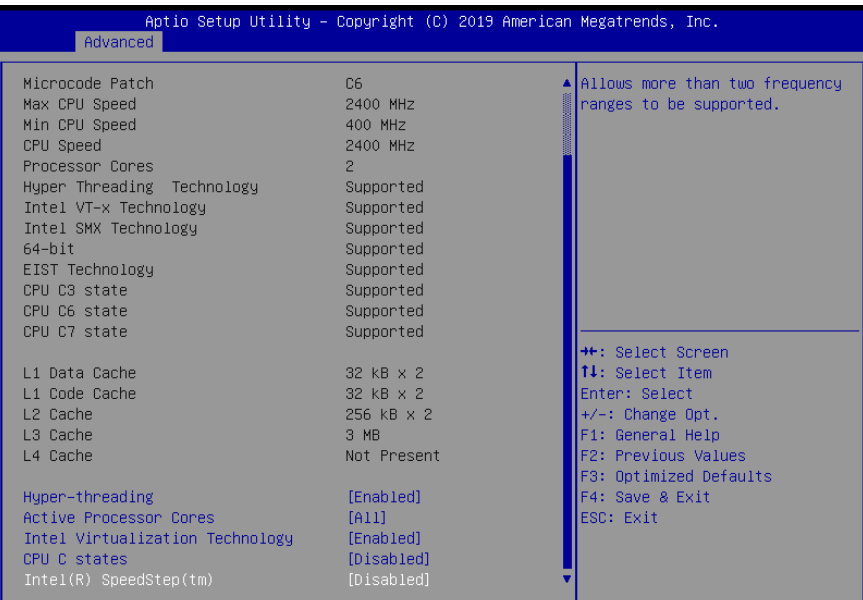

Version 2.17.1255. Copyright (C) 2019 American Megatrends, Inc

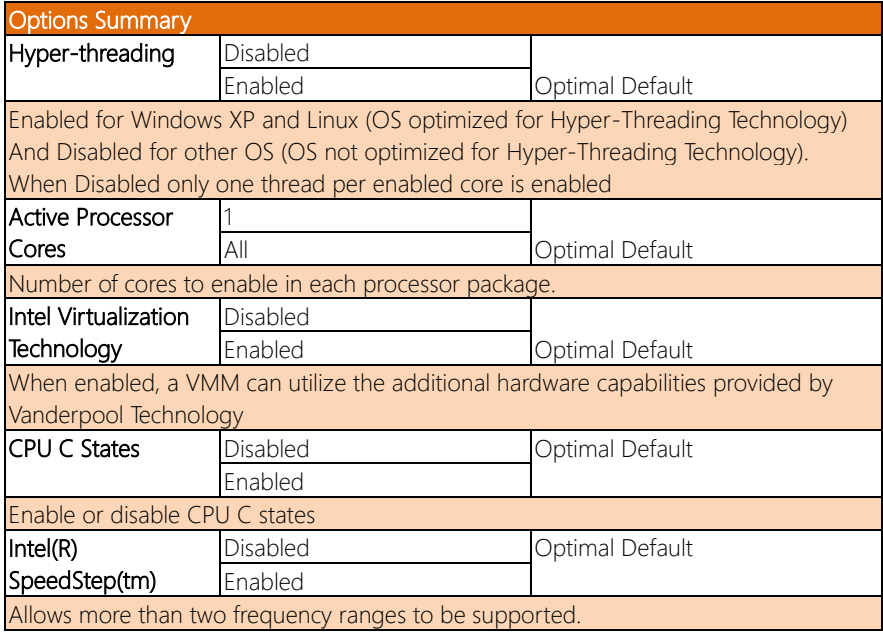

## 3.4.2 Advanced: SATA Configuration

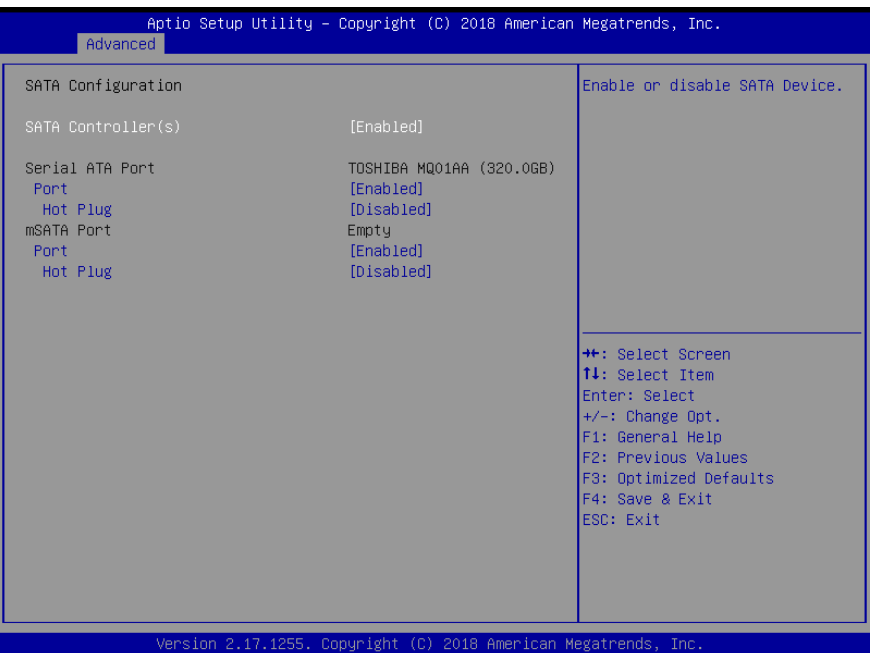

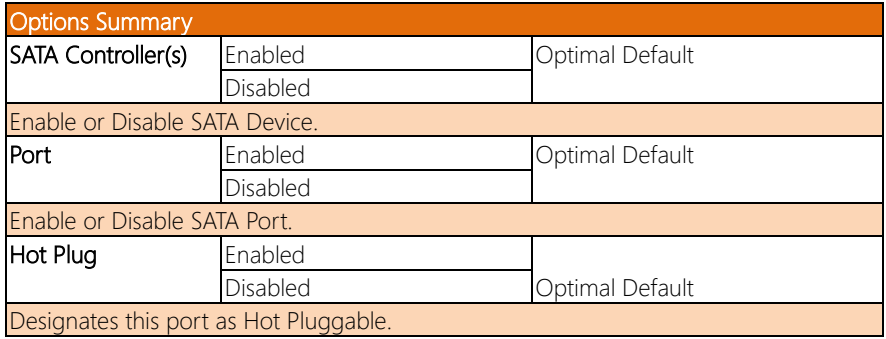

#### 3.4.3 Advanced: Hardware Monitor

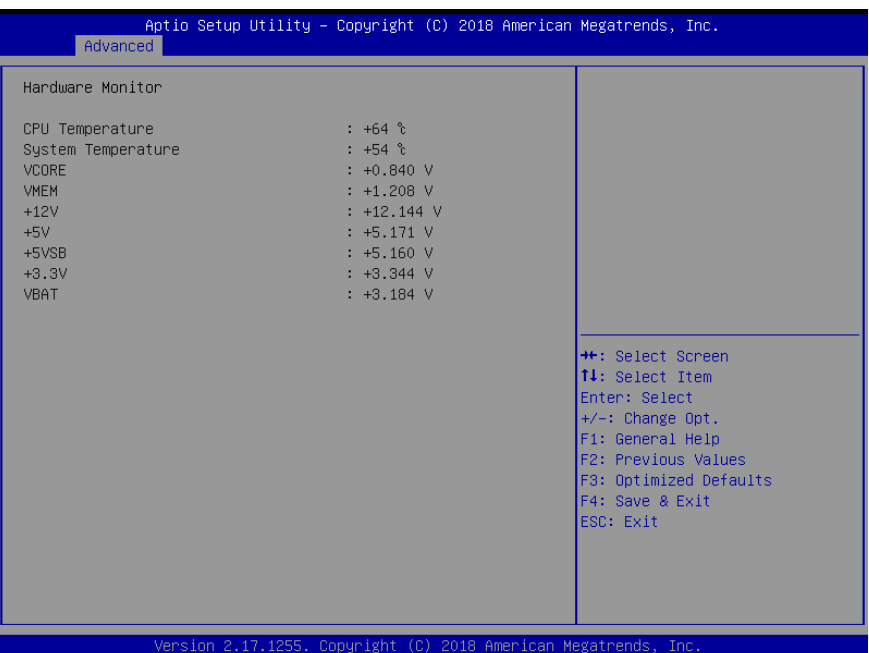

BOXER-8320AI

## 3.4.4 Advanced: SIO Configuration

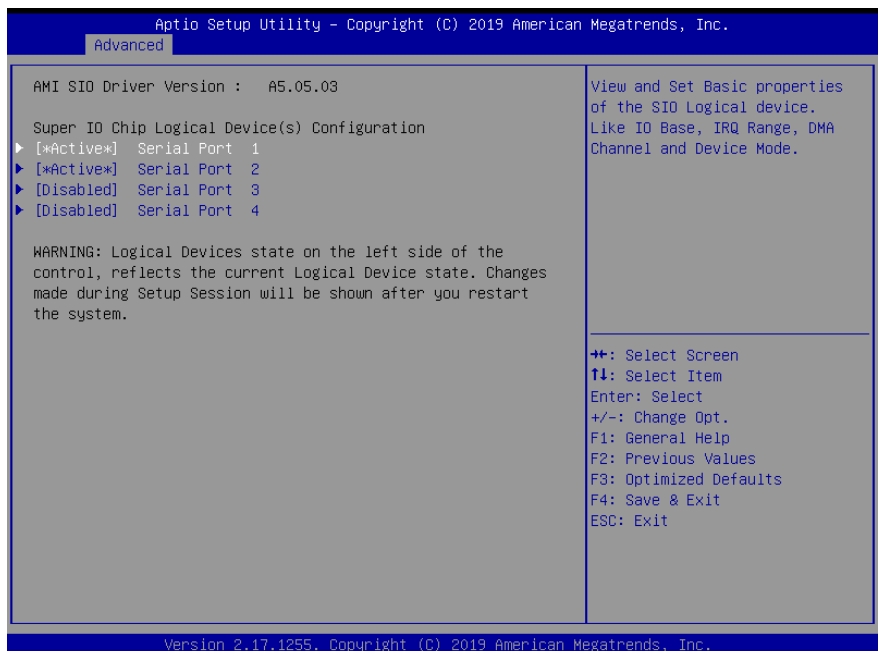

## 3.4.4.1 SIO Configuration: Serial Port 1 Configuration

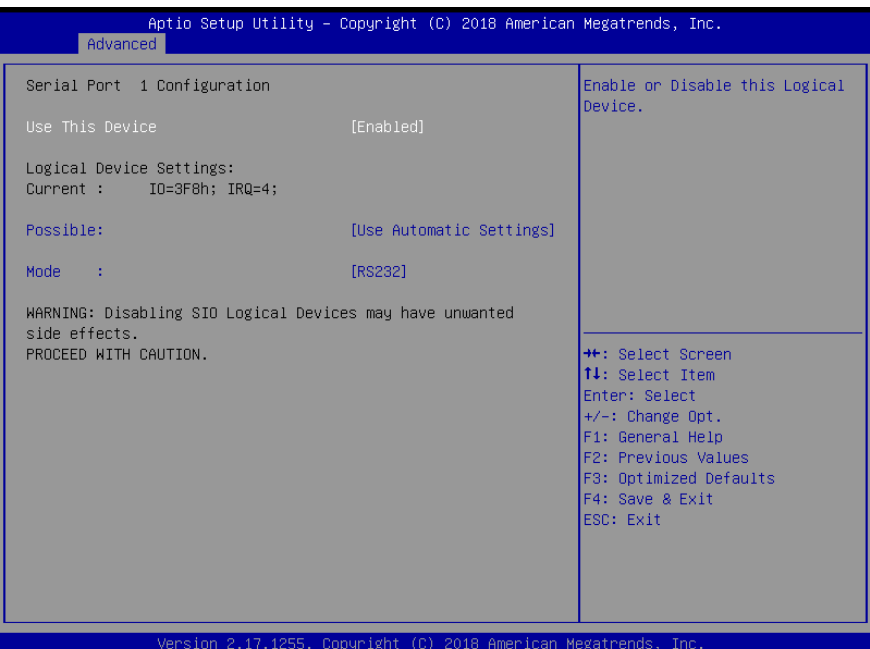

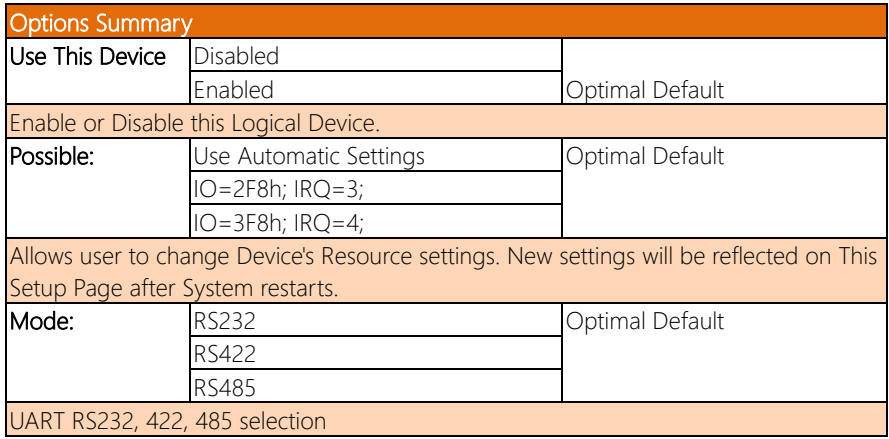

## 3.4.4.2 SIO Configuration: Serial Port 2 Configuration

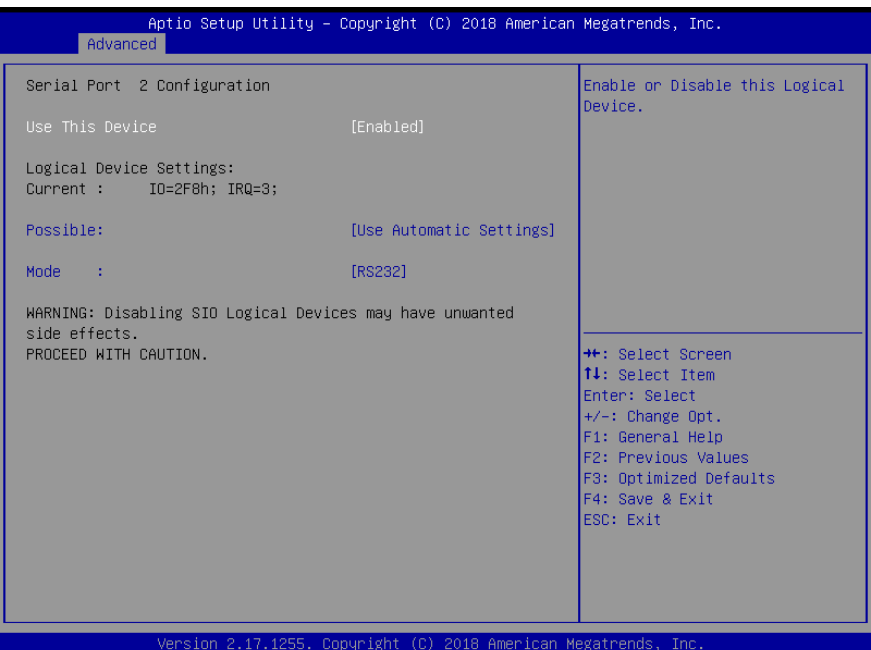

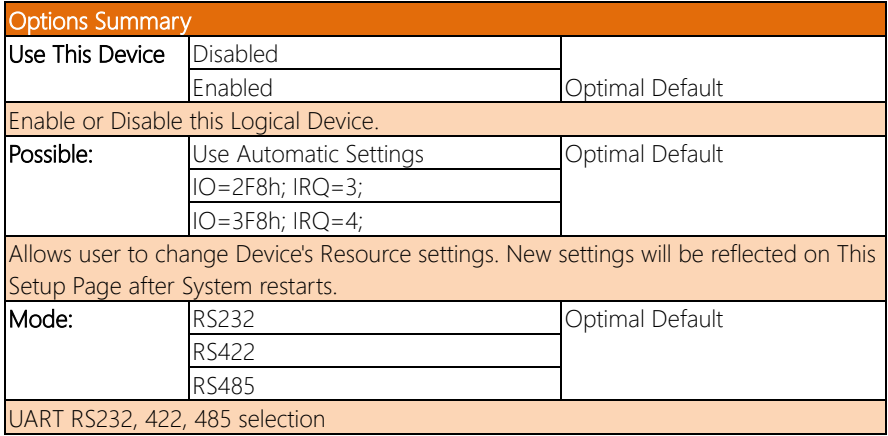

## 3.4.4.3 SIO Configuration: Serial Port 3 Configuration

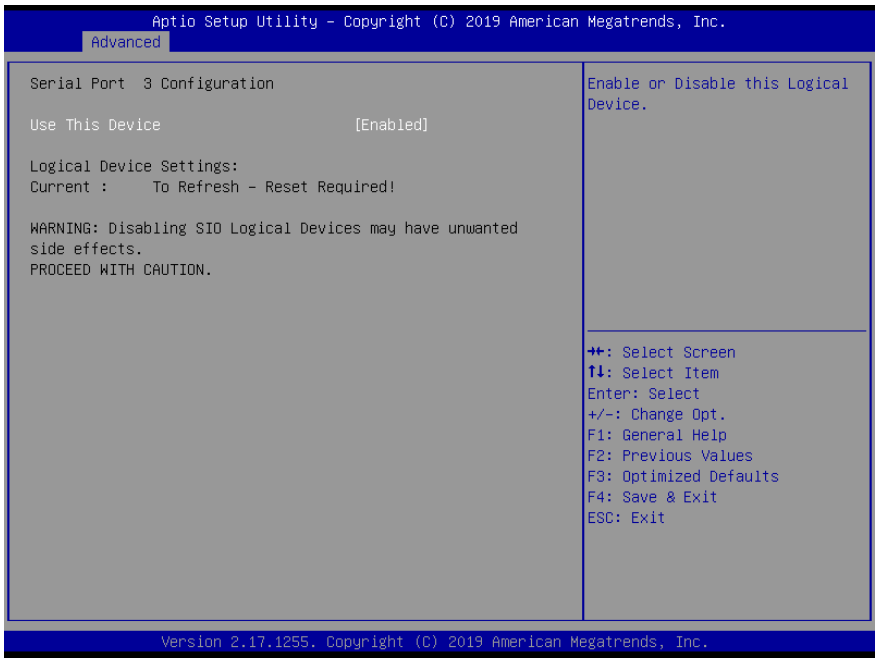

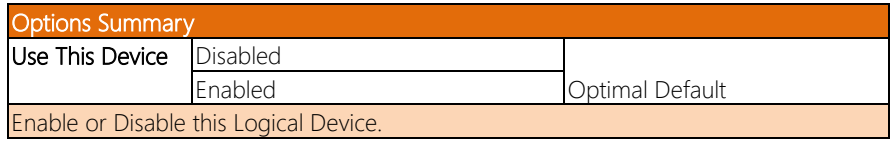

## 3.4.4.4 SIO Configuration: Serial Port 4 Configuration

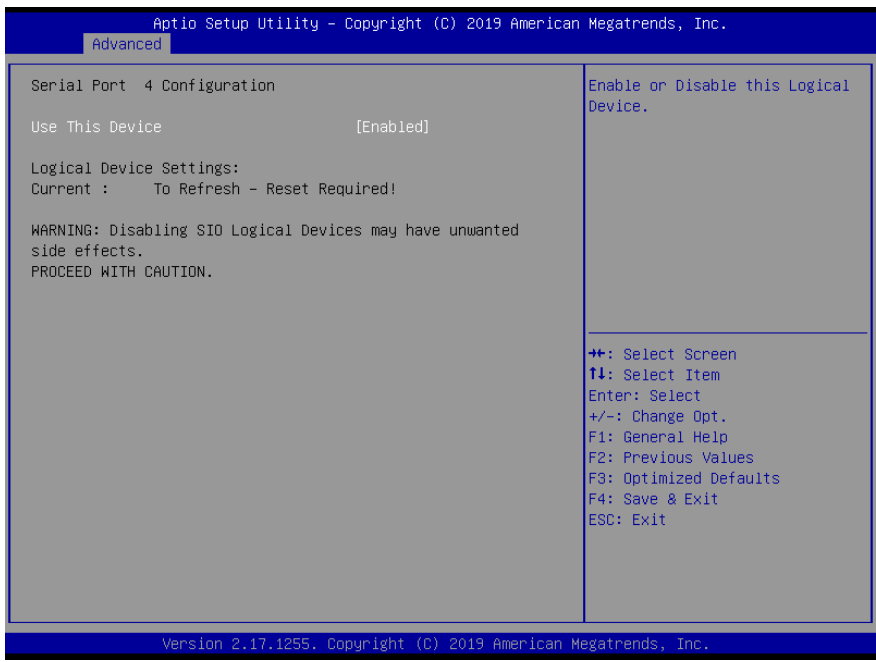

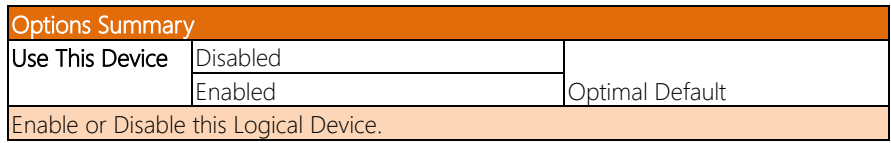

## 3.4.5 Advanced: USB Configuration

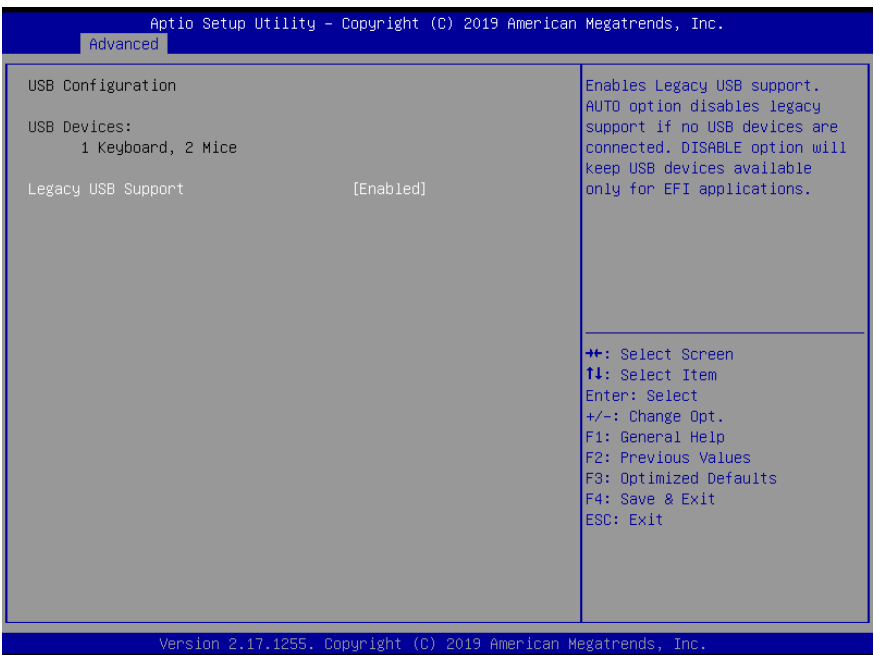

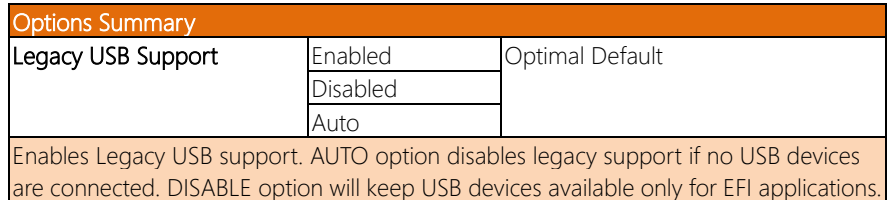

#### 3.4.6 Advanced: Trusted Computing

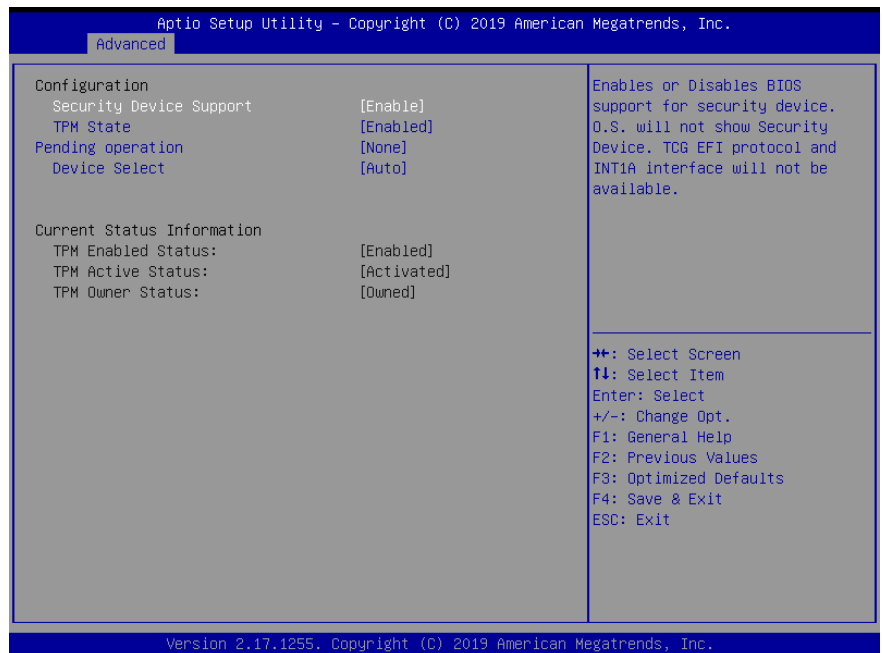

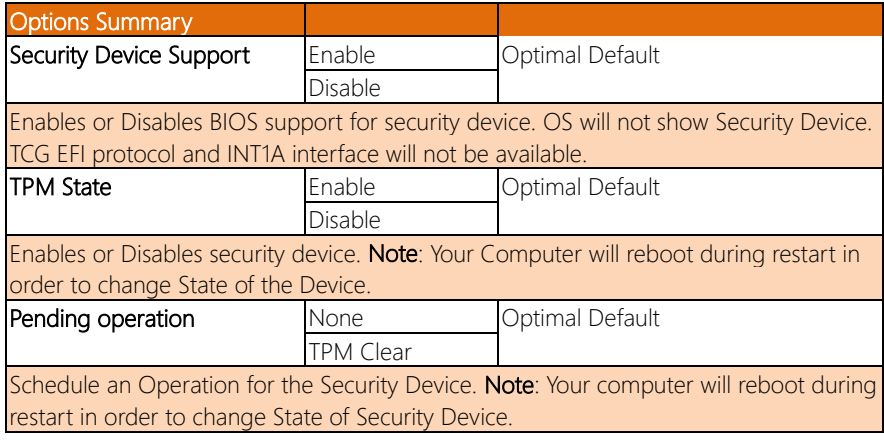

*Table Continues on Next Page*

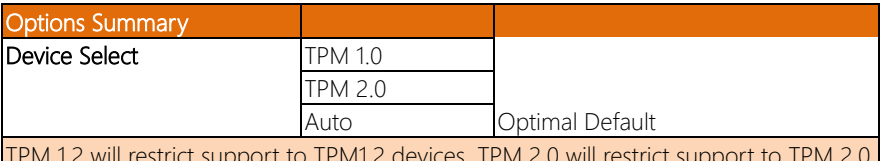

TPM 1.2 will restrict support to TPM1.2 devices, TPM 2.0 will restrict support to TPM 2.0 devices, Auto will support both with the default set to TPM2.0 devices if not found, TPM.2 devices will be enumerated.

## 3.4.7 Advanced: Power Management

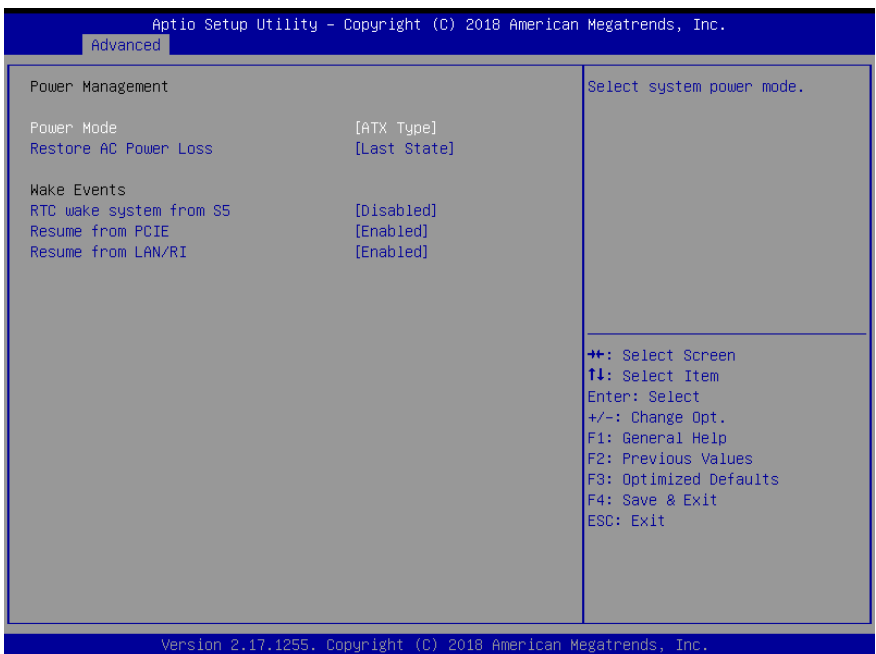

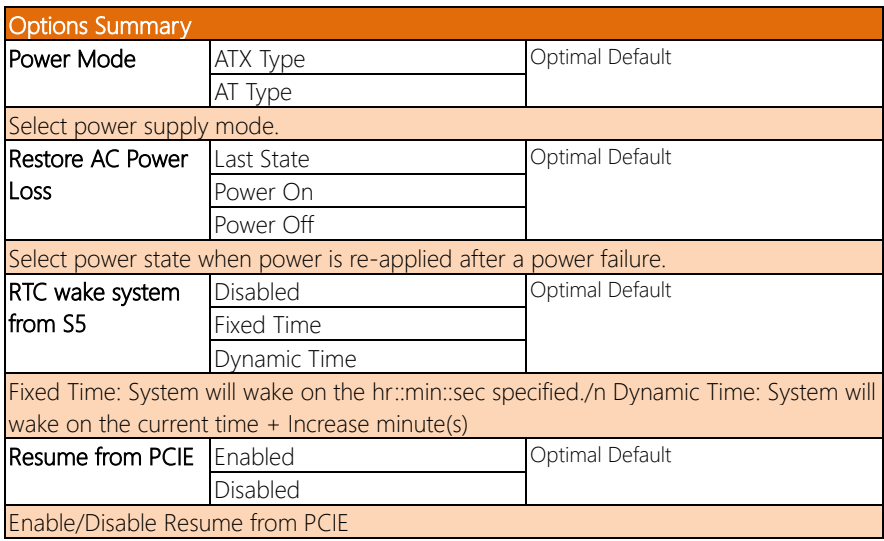

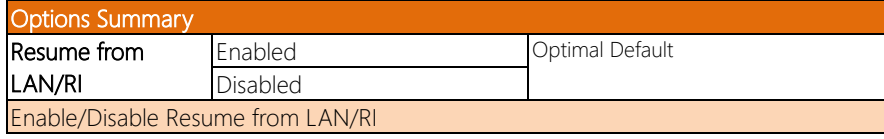

## 3.5 Setup submenu: Chipset

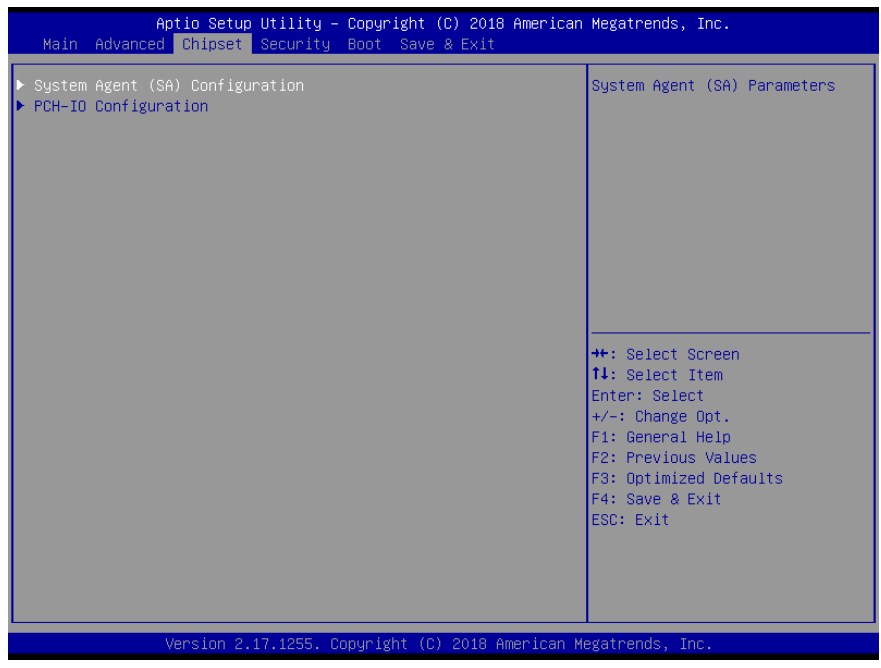

#### 3.5.1 Chipset: System Agent (SA) Configuration

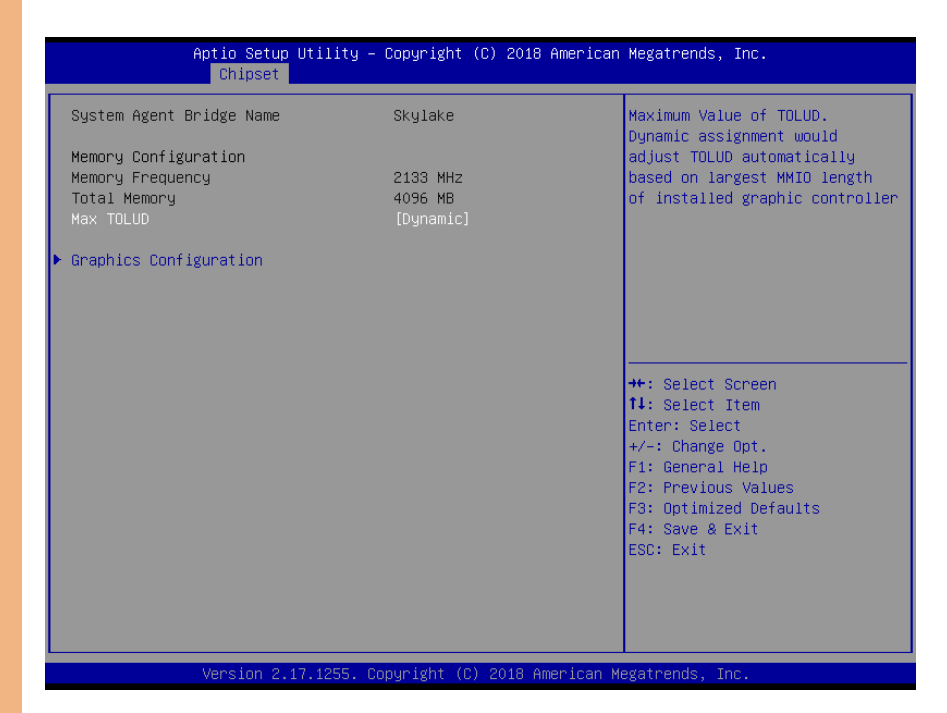

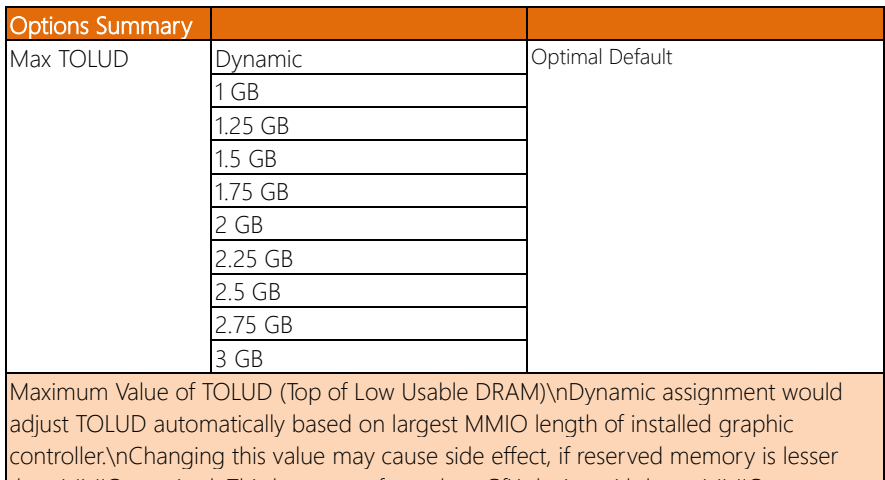

than MMIO required. This happens often when GfX device with large MMIO requirement.

## 3.5.1.1 System Agent (SA) Configuration: Graphics Configuration

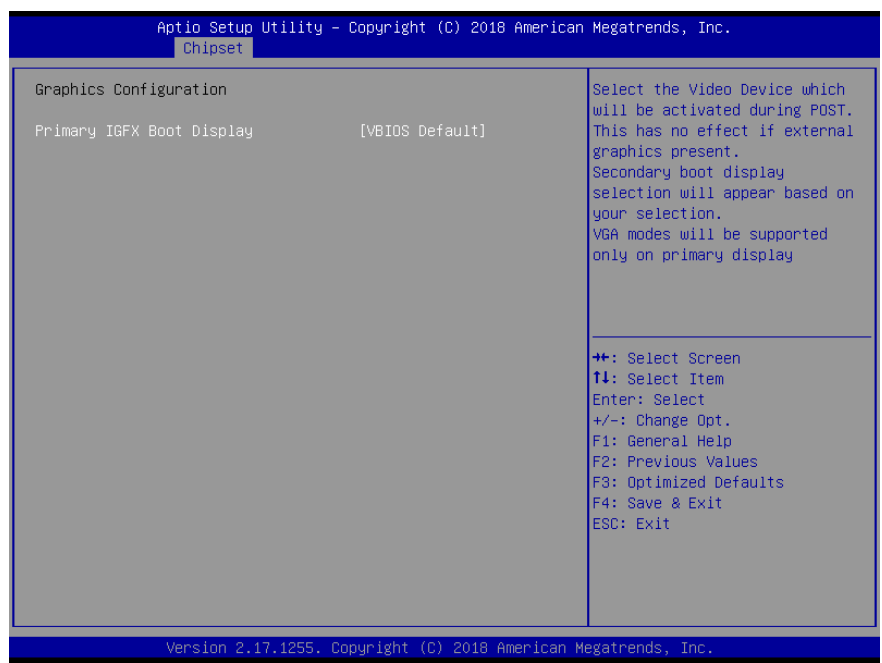

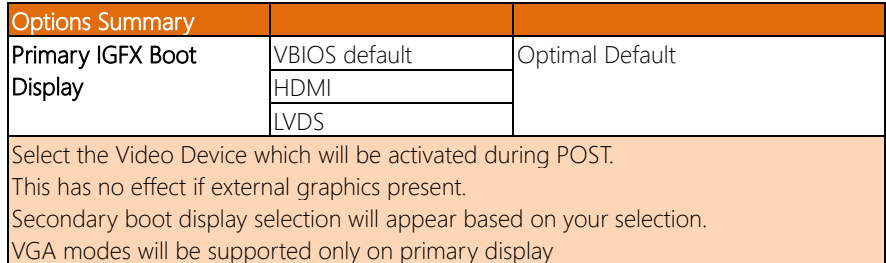

## 3.5.2 Chipset: PCH-IO Configuration

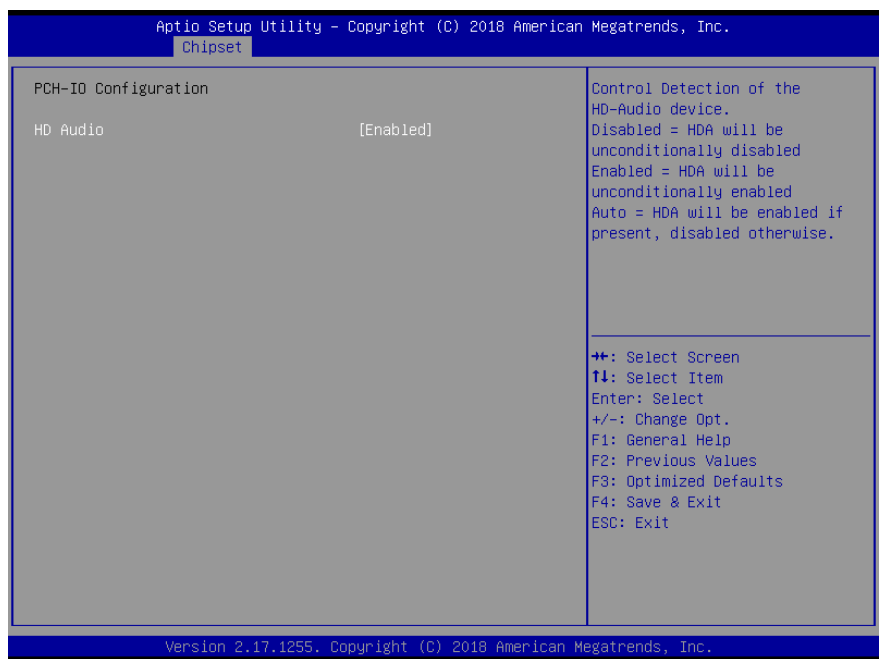

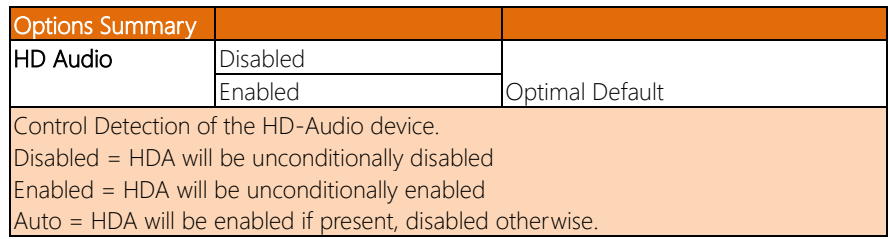

#### 3.6 Setup submenu: Security

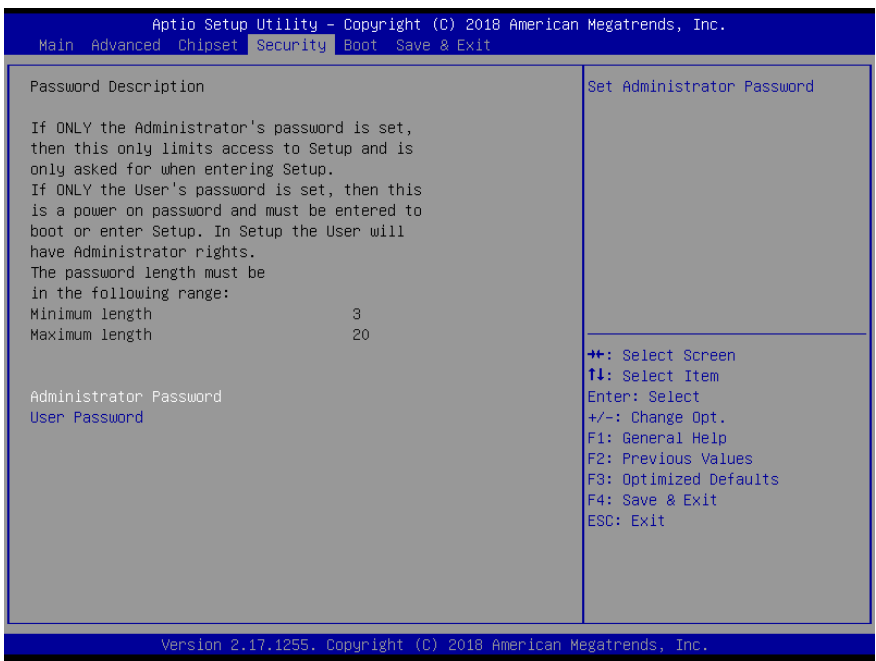

#### Change User/Administrator Password

You can set an Administrator Password or User Password. An Administrator Password must be set before you can set a User Password. The password will be required during boot up, or when the user enters the Setup utility. A User Password does not provide access to many of the features in the Setup utility.

Select the password you wish to set, and press Enter. In the dialog box, enter your password (must be between 3 and 20 letters or numbers). Press Enter and retype your password to confirm. Press Enter again to set the password.

#### Removing the Password

Select the password you want to remove and enter the current password. At the next dialog box press Enter to disable password protection.

## 3.7 Setup submenu: Boot

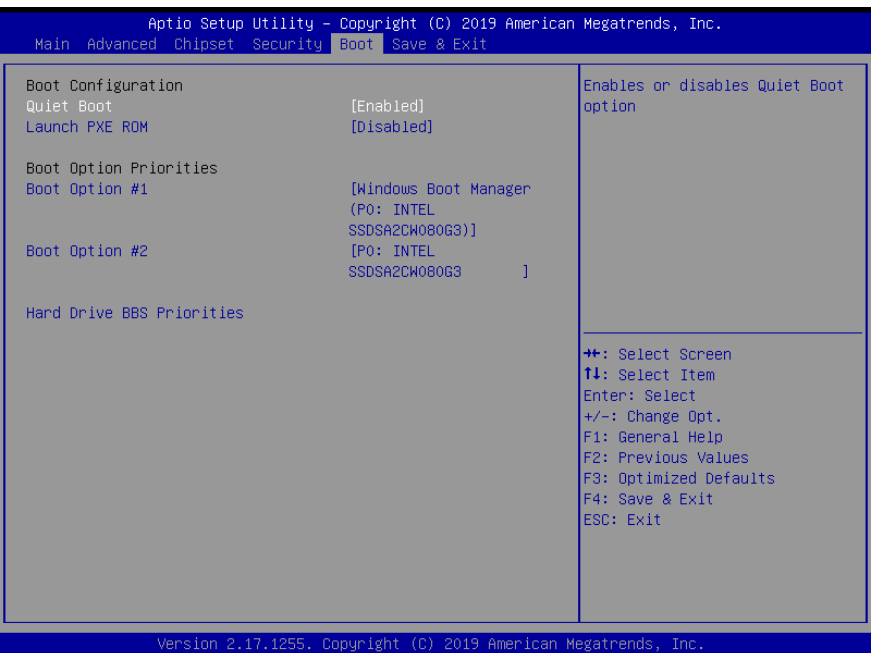

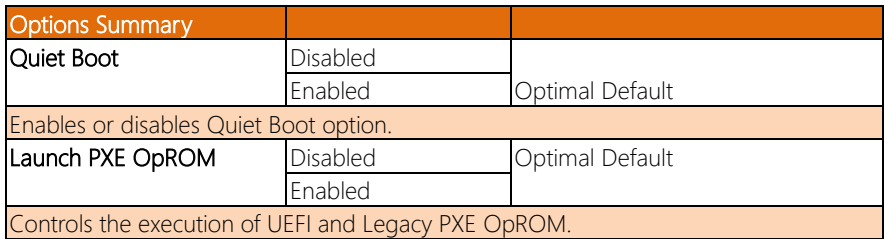

## 3.7.1 Boot: BBS Priorities

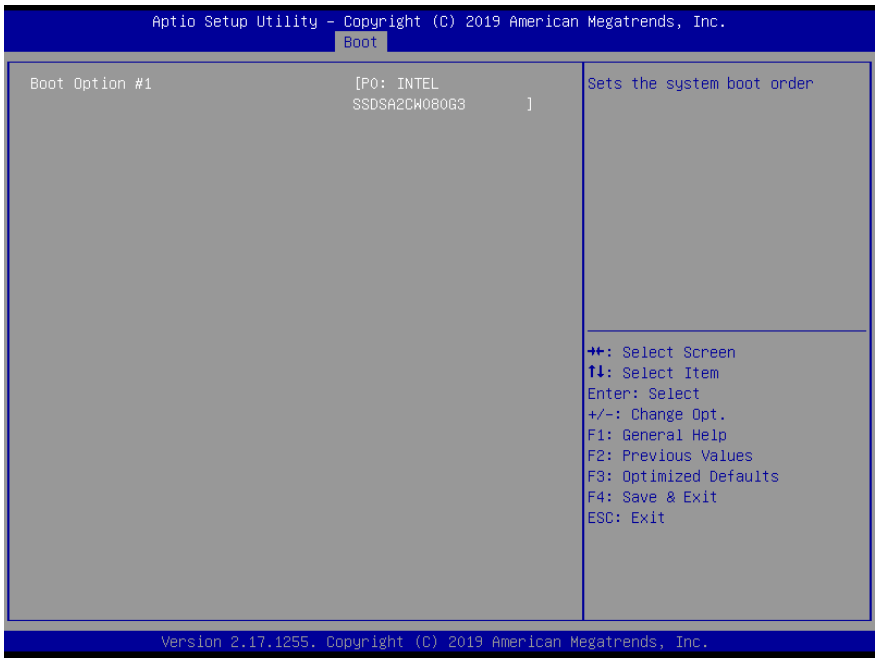

#### 3.8 Setup submenu: Save & Exit

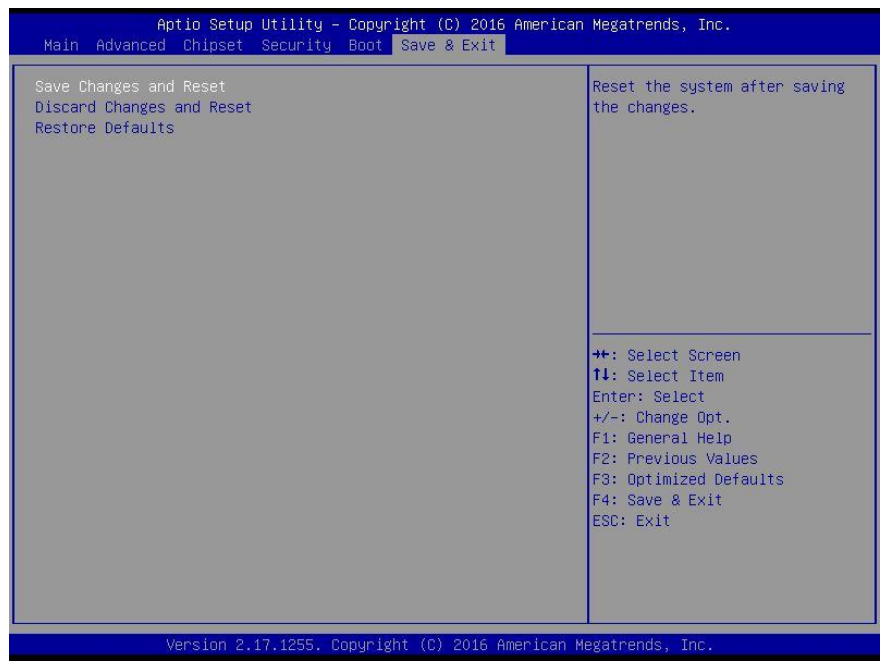

# Chapter 4

OS Flash guide

BOXER-8320AI

#### 4.1 Introduction to this Section

Chapter 4 details the steps of how to load an OS image onto the BOXER-8320AI using the Clonezilla Restore tool. Before you start, make sure you have two USB storage devices (thumb drive) with the appropriate amount of free space. It is also recommended that you download and install a bootable USB drive creator tool such as Rufus before you begin.

#### 4.2 Create Clonezilla-live USB

- Step 1 Download the Clonezilla-live ISO file from the Clonezilla official website at: <https://clonezilla.org/downloads.php>
- Step 2 Attach one USB device to your computer and run a bootable USB drive creator tool, i.e. Rufus.
- Step 3 Find and select the Clonezilla-live ISO file from the file location.
- Step 4 Click "Start" to build the Clonezilla-live USB drive.
- Step 5 Select "Write in ISO Image mode" and click OK.
- Step 6 Once the process is complete, click "Close". Be sure to properly eject your USB device before you disconnect it from the computer to prevent damaging the device.

#### 4.3 Create Image USB

- Step 1 Download the image folder from the official AAEON website at: <https://www.aaeon.com/en/p/intel-ai-solution-myriad-x-embedded-box-pc-boxer-8320ai>
- Step 2 Connect the second USB device.
- Step 3 Format the USB device to the FAT32 file system.
- **Step 4** Copy the image folder onto the USB device. Safely remove the USB device.

BOXER-8320AI

#### 4.4 Restore System with Image File

Step 1 Attach both the Clonezilla-live USB and Image USB devices to the BOXER-8320AI.

- Step 2 Boot from the Clonezilla-live USB.
- Step 3 Choose Clonezilla-live (Default settings, VGA 800x600).
- Step 4 Choose "eh US.UTF-8 English".
- Step 5 Choose "Start\_Clonezilla Start Clonezilla".

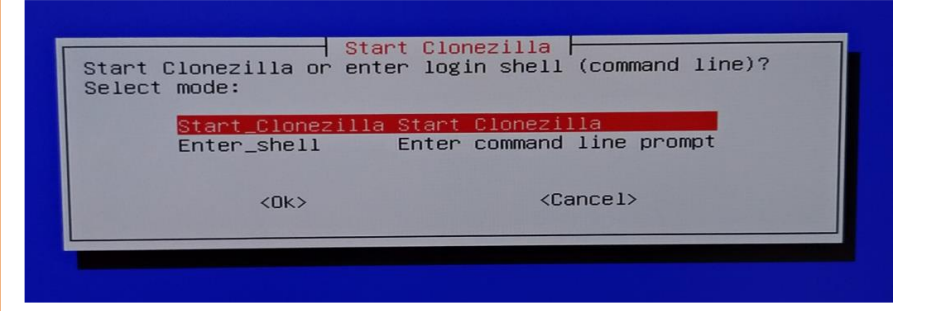

Step 6 Choose "device-image work with disks or partitions using images".

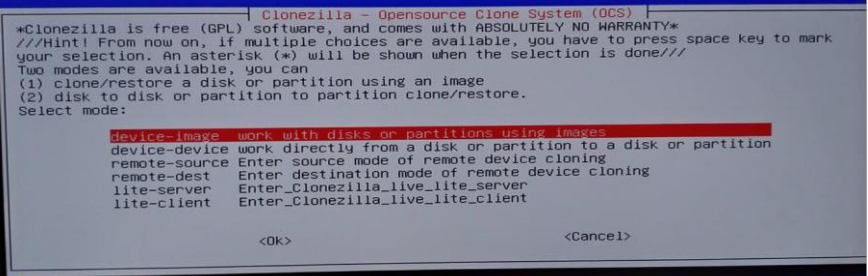

#### Step 7 Choose "Use local device (E.g.: hard drive, USB drive)".

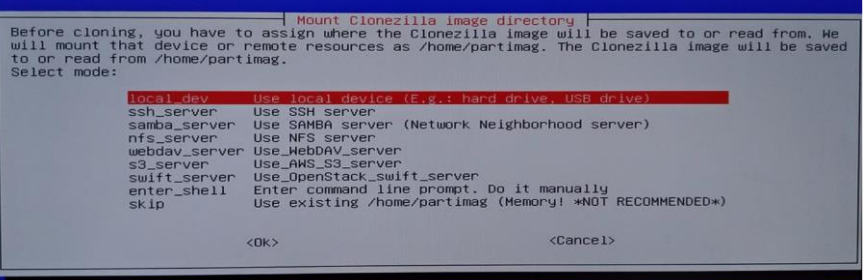

- Step 8 The system will detect available disks on the system. Press Ctrl-C to continue.
- Step 9 Choose the Image USB device.
- Step 10 Check "have existing image file", and use Tab button to choose "Done".

Step 11 Choose "Expert mode: Choose your own options".

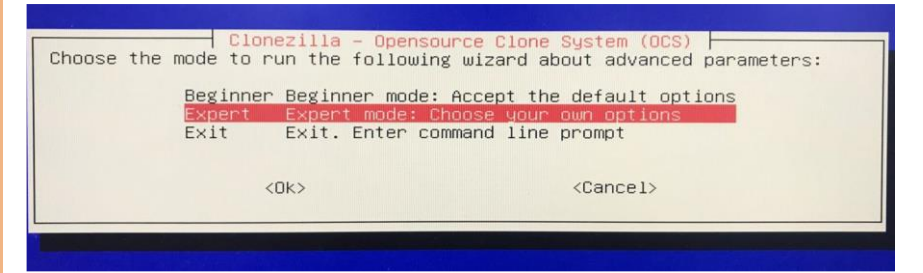

Step 12 Choose "Restore\_an\_image\_to\_local\_disk".

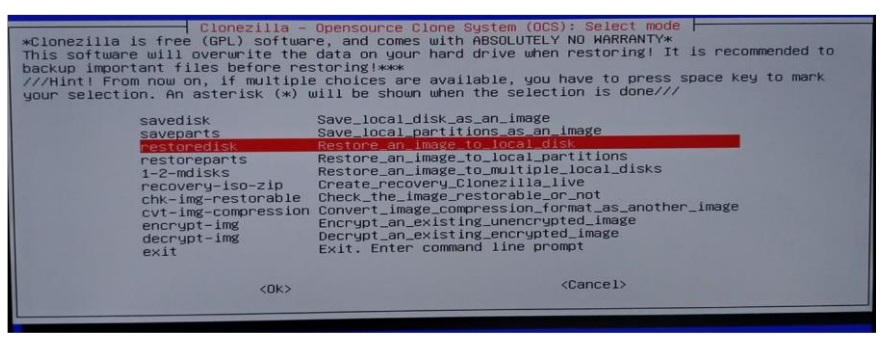

Step 13 Choose the image file.

Step 14 Choose the option to restore disk.

**Step 15** Use Tab to select "OK" to use default parameters.

CHC Free Software Labs, Taiwana advanced extra parameters | Mode: restoredisk ├──<br>Set advanced parameters (multiple choices available). If you have no idea, keep the default<br>values and do NOT change anything. Just press E CHC Fre l be shown when the selection is done)<br>Reinstall grub in client disk MBR (only if grub config exists)<br>Rathomatically adjust filesystem geometry for a NTFS boot partition if exists<br>sidisk uses CHS of hard drive from EDD(for  $\frac{-g}{-e}$  auto<br> $\frac{-e}{-e}$ <br> $\frac{-e}{-e}$  $-nogui$  $-hn0 PC$ <br> $-hn1 PC$  $-batch$  $-t1$ <br> $-t2$  $-\rho$  $-i$ crc irhr  $-*irvd*$ -ius -icds ief. íā CB  $\langle$ Ok $\rangle$  $<$ Cancel>

Step 16 Choose "Create partition table proportionally".

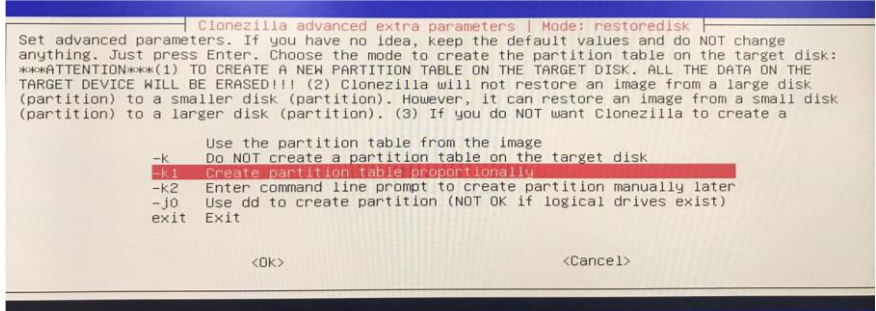

#### Step 17 Choose "Yes, check the image before restoring"

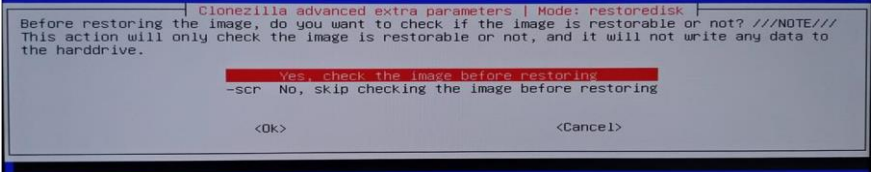

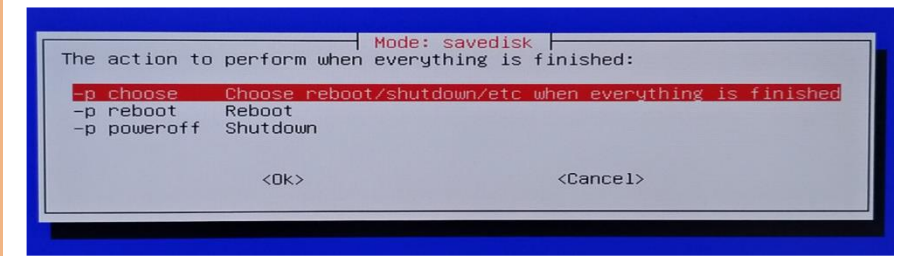

Step 19 The system will check the image file. This may take a few moments.

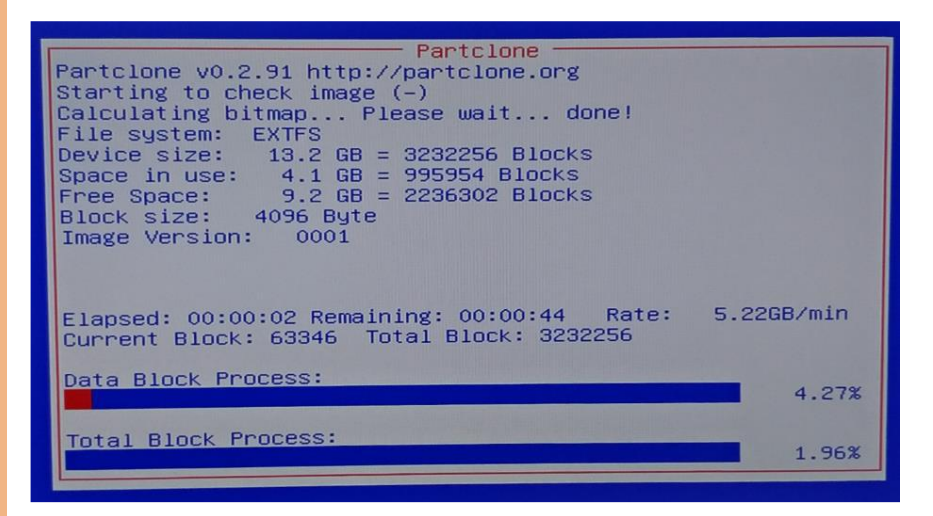

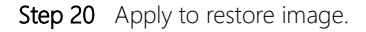

Step 21 The system will now restore the image. This may take a few moments.

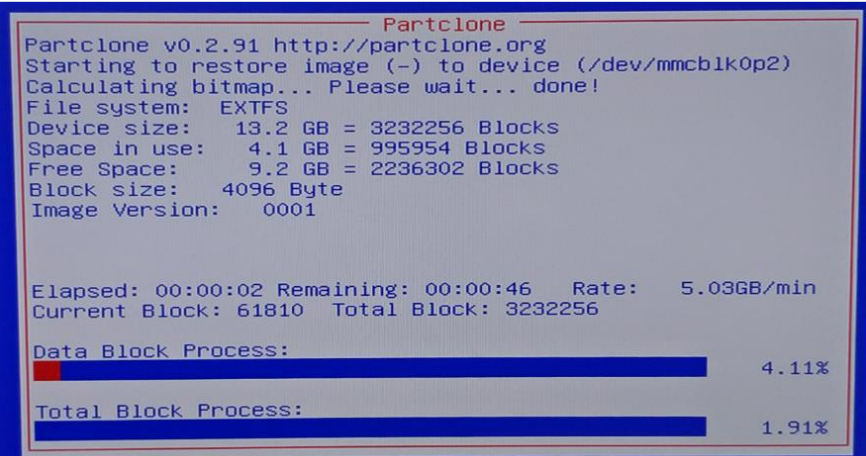

#### Step 22 Select "Reboot" to finish disk restoration.

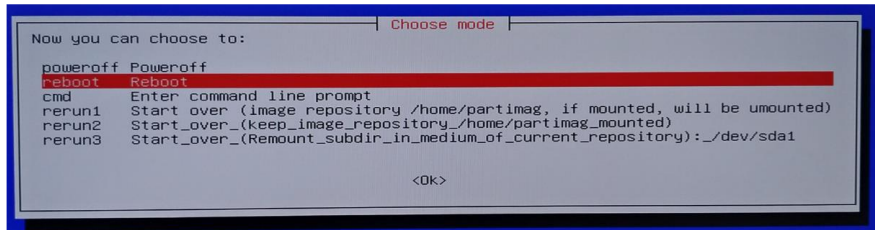